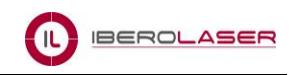

# RDWorks8.0 Manual del Usuario Software de Corte y Grabado Láser

# **Capítulo 1 Información general**

# **1.1 Información del sistema de corte y grabado láser**

El sistema de corte y grabado por láser se realiza a través de las herramientas de una máquina de control numérico por ordenador, para completar las tareas de procesamiento de acuerdo a las diferentes necesidades de los usuarios.

El sistema incluye la tarjeta de control, el panel de control, y el software de soporte. Este manual describe cómo utilizar el software para completar la tarea de procesamiento láser.

# **1.2 Formatos de archivos compatibles con el Software**

Formato del vector : dxf, ai, plt, dst, dsb, ..etc. Formato del mapa de bits : bmp, jpg, gif, png, mng,..etc.

# **1.3 Requisitos técnicos**

Sistema operativo: Win XP, Win Vista, Win 7, Win 8, Win 10. Mínimo CPU 586 con 1G de memoria.

# **Capítulo 2 Software -** *Operaciones básicas*

# **2.1 Las operaciones principales de la interfaz**

Después de iniciar el software, se puede ver la interfaz que se muestra en la siguiente figura:

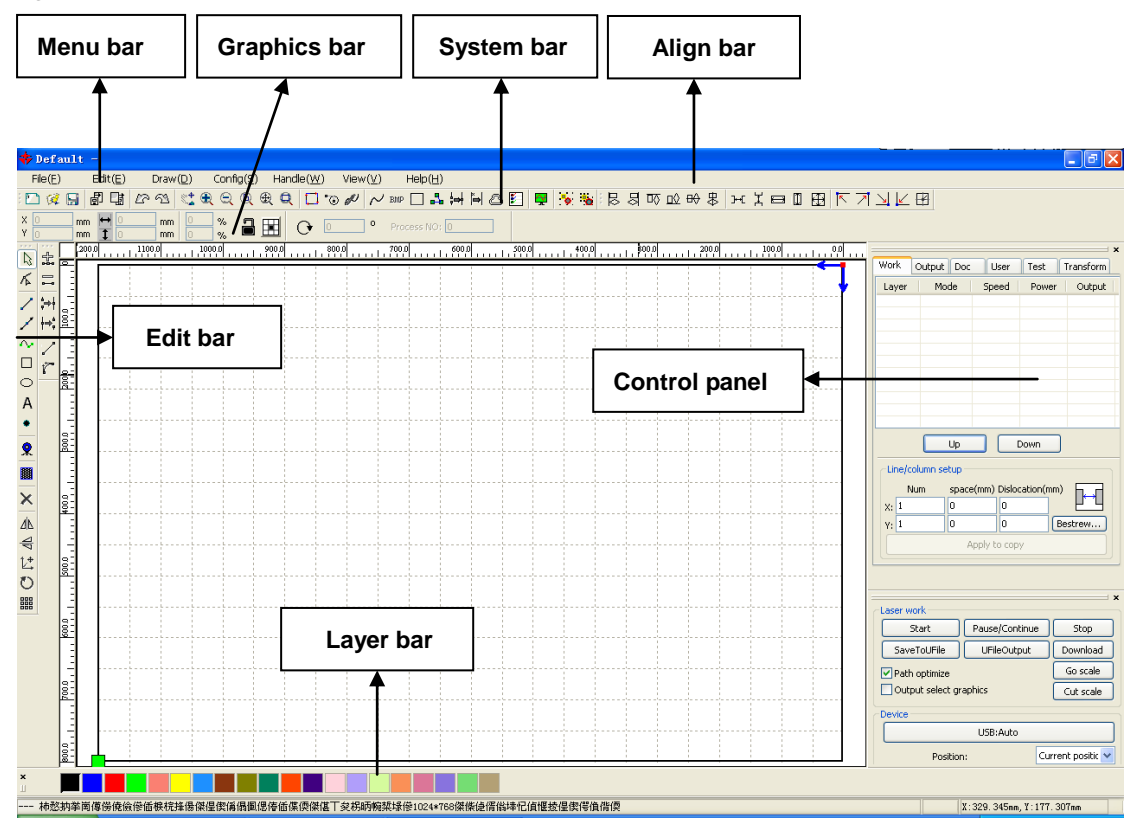

**Menu bar -** *Barra de Menú:* las funciones principales de este software están disponibles a través de la aplicación de la barra de menú. Ejecutar el comando de menú es el modo más básico de funcionamiento. La barra de menú incluye: "**Archivo**", "**Editar**", "**Dibujar**", "**Configuración**", "**Procesamiento**", "**Ayuda**", "**Herramientas**", etc.

**System bar -** *Barra del sistema:* en la barra del sistema, están colocados los botones de los comandos más comunes que se eligen en el menú.

**Graphics bar -** *Barra de gráficos:* las propiedades de la barra de gráficos son las cualidades básicas de las operaciones gráficas, incluyen la ubicación del gráfico, tamaño, escala, número de procesamiento, etc.

**Edit bar -** *Barra de edición:* la barra de edición por defecto está en la parte izquierda del área de trabajo. En ella se encuentran ubicadas las herramientas más utilizadas para realizar todas las operaciones necesarias.

**Align bar -** *Barra de alineación***:** se utiliza para la alineación de los objetos seleccionados.

**Layer bar -** *Barra de capas:* se utiliza para cambiar la capa de los objetos seleccionados.

**Control panel -** *Panel de control:* el panel de control se utiliza para completar el procesamiento láser de múltiples tareas, ajustes de parámetros en las capas, control de los ejes, procesamiento, etc.

## **2.2 Ajustes del Idioma e información del fabricante**

Además del proceso de instalación del software, el usuario podrá establecer el tipo de idioma.

Haga click en menú (**Help**) (语言**/Language**), luego debe ampliar el menú y seleccionar el tipo de idioma requerido.

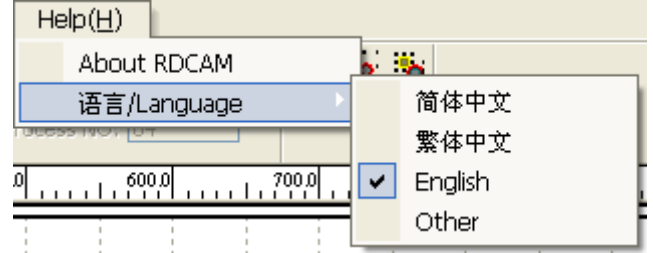

Si necesita obtener información del fabricante, y así poderle ofrecer un mejor servicio, haga click en menú (**Help**) **☆** (**About RDCAM**).

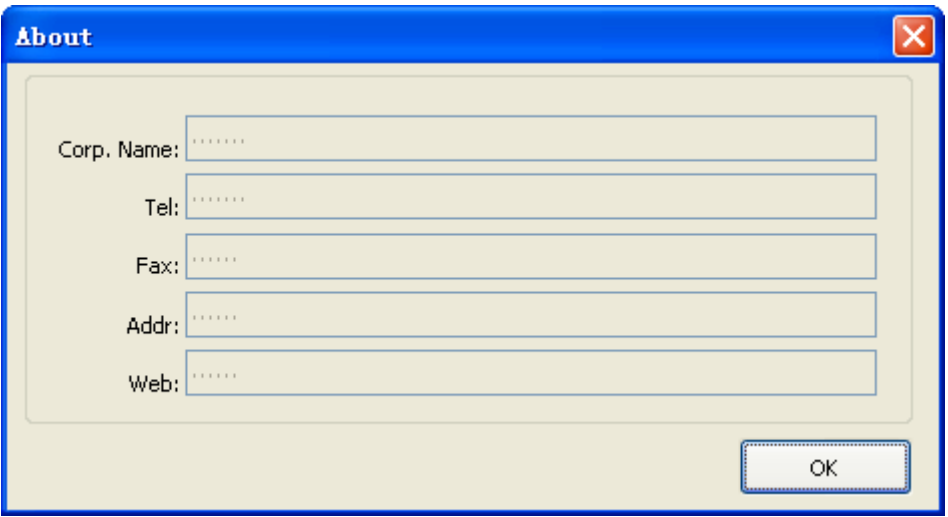

Para averiguar la información del fabricante, consulte 《RDCAM software installation instructions》.

La parte inferior del cuadro de diálogo muestra el número de versión actual del software. Las diferentes versiones de software pueden tener algunas diferencias en las funciones e interfaces, puede contactar fácilmente y comunicarse con el fabricante a través del número de versión del software.

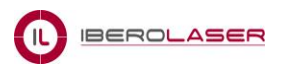

# **2.3 Page Setting -** *Configuración del área de trabajo*

Haga click en menú (**Config**)  $\Rightarrow$  (**Page setting**), y aparecerá el siguiente cuadro de diálogo:

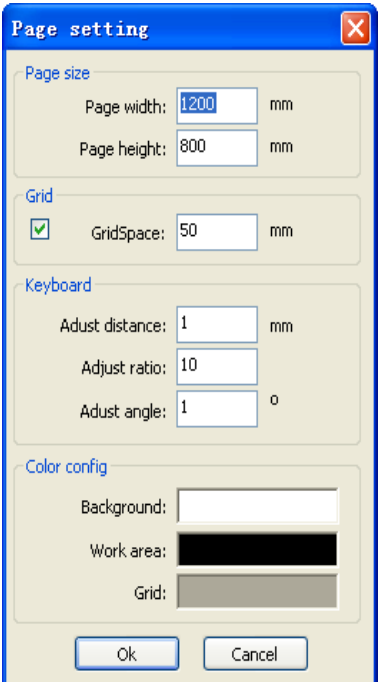

(**Page width**): ancho del área de trabajo, por lo general asociado con la amplitud del eje **X** de la máquina.

(**Page height**): alto del área del trabajo, por lo general asociado con la amplitud del eje **Y** de la máquina.

En circunstancias normales, si está conectado a la placa base, el software se formateará automáticamente para adaptarse al tamaño actual del área de trabajo de la máquina.

Si la tarjeta no está conectada, el usuario deberá personalizar el tamaño del área de trabajo, modificando los datos que aparecen en los cuadros.

(**Grid**): sirve para ajustar el espacio de las cuadrículas que aparecen dentro del área de trabajo.

(**Keyboard**): el usuario puede utilizar la tecla de flecha para mover o girar los gráficos seleccionados.

(**Color config**): sirve para ajustar el color del área de trabajo.

# **2.4 File Open and Save -** *Abrir y guardar archivos*

El software utiliza el formato de archivo \*.rld para guardar la información gráfica, los parámetros de una capa o de varias capas y la secuencia de procesamiento de los elementos gráficos.

#### **2.4.1 Open File -** *Abrir un archivo*

(1) Haga click en menú (**File**)  $\Leftrightarrow$  (**Open**) ,o click en el icono  $\heartsuit$ , y aparecerá el siguiente cuadro de diálogo:

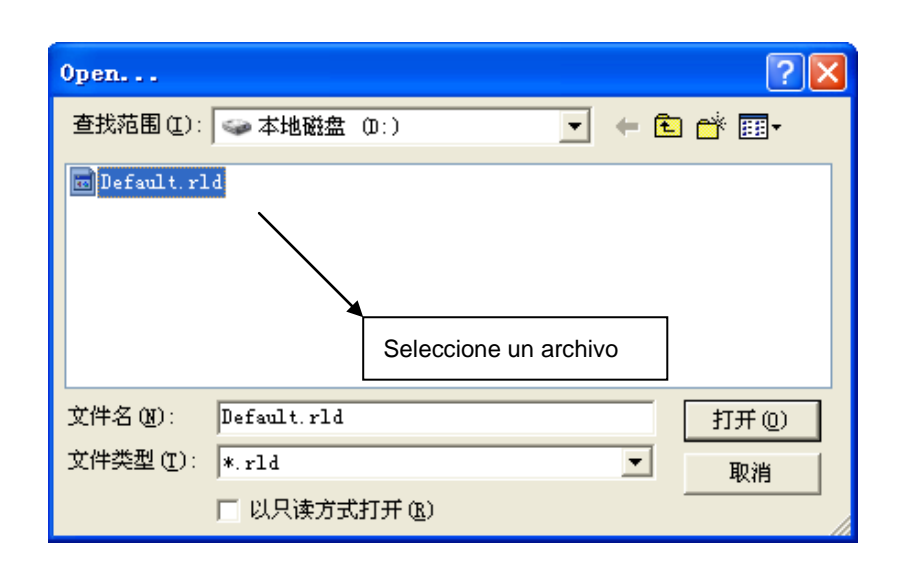

**IBEROLASER** 

(2) Seleccione un archivo (Ejm. Default.rld), y haga click en (**Open**).

#### **2.4.2 Save File -** *Guardar un archivo*

(1) Haga click en menú (**File**)  $\Leftrightarrow$  (Save), o click en el icono **de d**, y aparecerá el siguiente cuadro de diálogo:

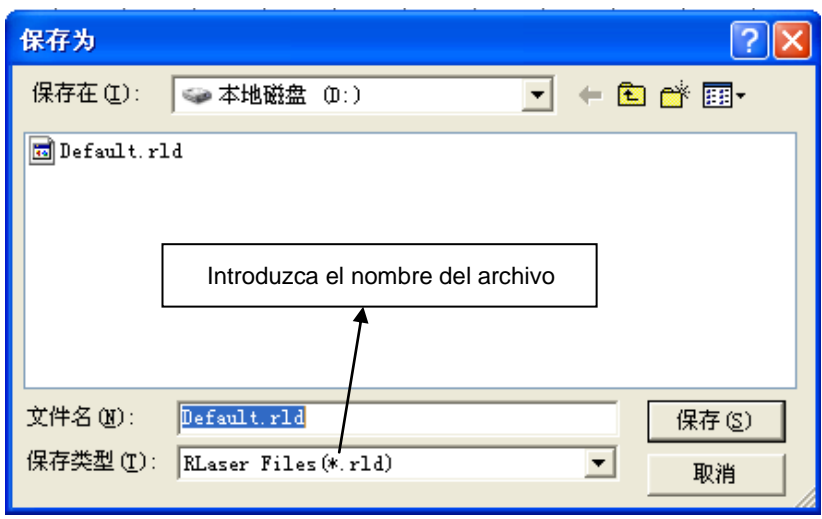

(2) Introduzca el nombre del archivo en el cuadro de edición, haga click en (**Save**).

# **2.5 File Import and Export -** *Importación y Exportación de archivos*

Debido a que este software contiene el formato de \*.rld, probablemente será necesario la importación de los archivos que sean de otro formato.

Los formatos aceptados son los siguientes:

Formatos de archivo admitidos para la importación: dxf, ai, plt, dst, dsb...etc. Formatos de archivo compatibles para la exportación: plt.

#### **2.5.1 File Import -** *Importación de archivos*

Haga click en menú (File)  $\Rightarrow$  (Import), o click en el icono , y aparecerá el siguiente cuadro de diálogo:

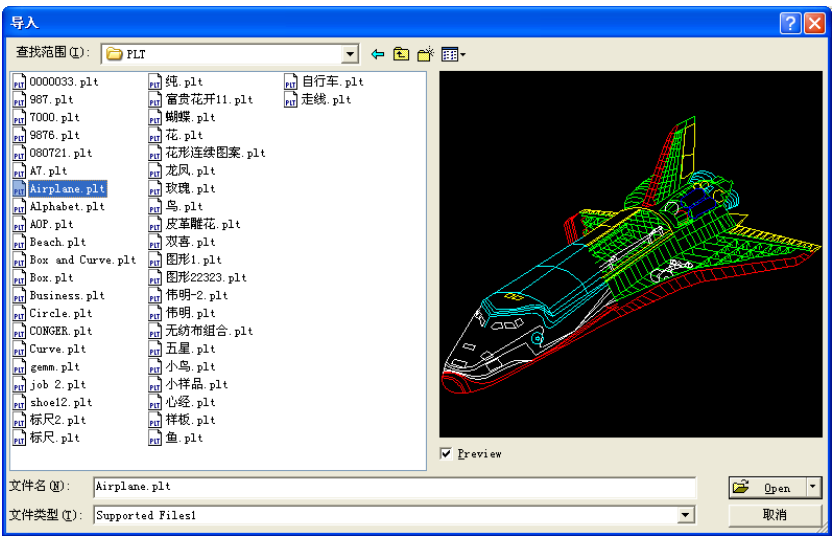

Seleccione un archivo y haga click en (**Open**).

 Seleccione (**Preview**), y el archivo seleccionado podrá mostrarse. Para la mayoría de archivos de vectores, los datos son importados automáticamente en la correspondiente capa del software RDCAM, de acuerdo con la descripción de la capa.

Para algunos documentos especiales como DST/DSB, los datos se importarán a la capa actual.

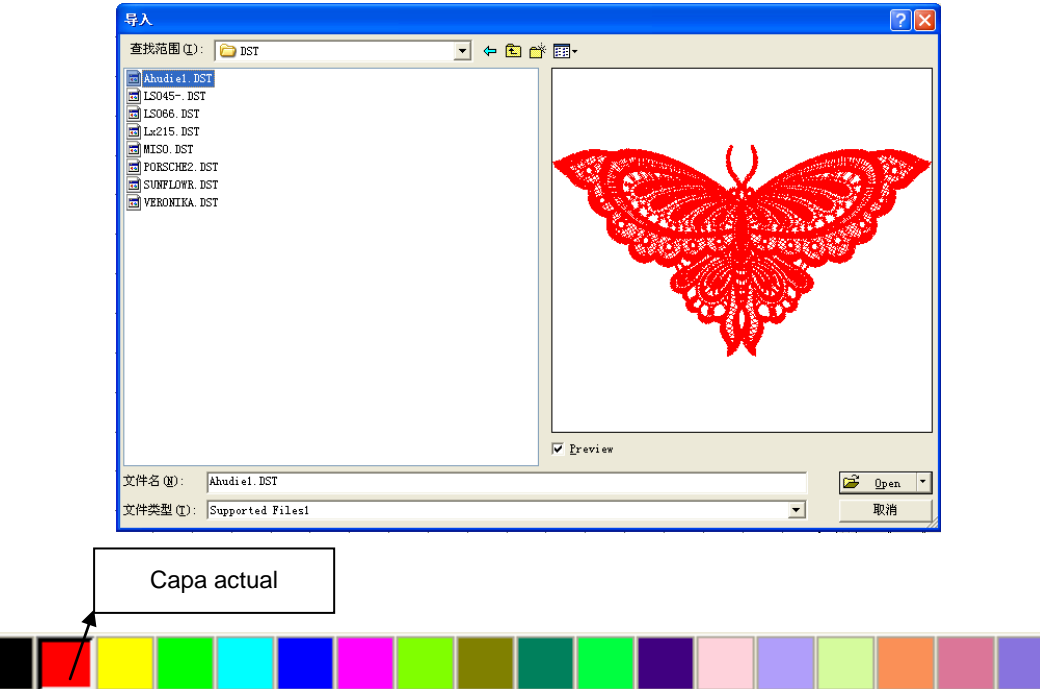

#### **2.5.2 File export -** *Exportación de archivos*

Haga click en menú (**File**)  $\Leftrightarrow$  (**Export**) o click en el icono  $\overrightarrow{A}$ . Introduzca el nombre del archivo y haga click en (**Save**).

#### **2.5.3 File parameters setting** - *Ajuste de los parámetros del archivo*

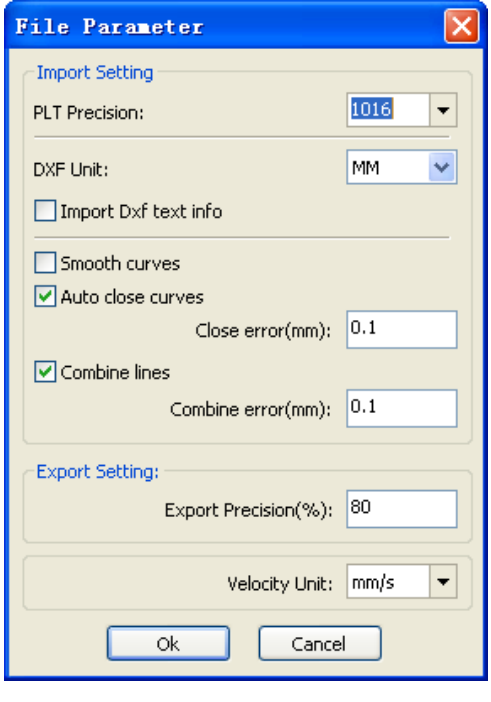

(**PLT Precision**): de acuerdo a la precisión del archivo \*.plt original, se selecciona la unidad de importación apropiada.

(**Smooth curves**): cuando se importa un archivo vectorizado, automáticamente se suavizan las curvas originales. Si es necesario suavizar más

las curvas, debe hacer click en el icono  $\sim$  v elegir el grado conveniente. Al no suavizar las curvas se reducen los tiempos de procesamiento de las importaciones.

(**Auto close curves**): con esta opción podemos hacer una comprobación automática y terminar de cerrar alguna curva inconclusa.

(**Combine lines**): con esta opción se pueden autoconectar o fusionar algunas curvas.

(**Color map automatically switch to gray scale**): el mapa de color cambia automáticamente a escala de grises. Esto se debe a que en circunstancias normales, los gráficos se basan en la escala de grises. Si el mapa de bits importado es una imagen en color se puede convertir a escala de grises.

(**Import Dxf text info**): cuando el usuario solo necesita la información del gráfico Dxf, si no se necesita la información de texto dentro del archivo, no utilice esta opción.

(**Export Precision**): esta opción nos ayuda a mejorar la precisión del archivo \*.plt que se exportará o archivo de salida.

(**Velocity unit**): el software es compatible con dos tipos de unidad de velocidad: mm/s, m/min. Selecciónelo según el uso. Después de que se ha seleccionado, la velocidad de los parámetros en la unidad de la interfaz cambiará con ella.

#### **2.5.4 Image Library -** *Biblioteca de imágenes*

Algunos gráficos utilizados con frecuencia pueden ser almacenados en la galería, para una mayor facilidad de uso.

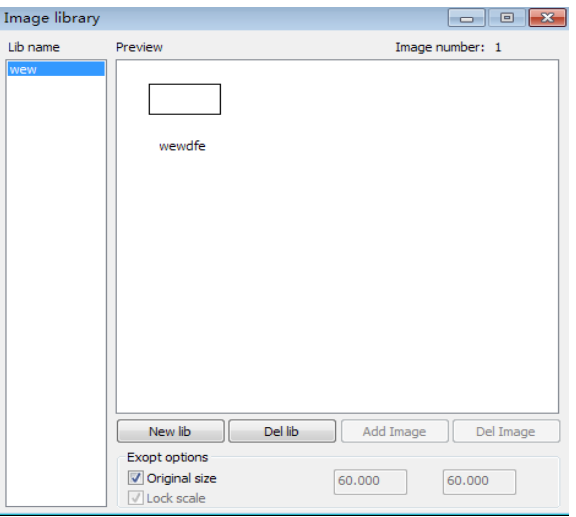

## **2.6 Basic graphics creation -** *Creación de gráficos básicos*

#### **Line -** *Línea*

Haga click en menú (**Draw**)  $\Rightarrow$  (**Line**), o click en Edit bar , y arrastre el ratón en la pantalla para dibujar una línea arbitraria. Pulse la tecla "**Ctrl**" mientras arrastra el ratón para dibujar una línea horizontal o vertical.

#### **Poly line -** *Polilínea*

Haga click en menú (Draw)  $\Rightarrow$  (Poly line), o click en Edit bar , y arrastre el ratón en la pantalla para dibujar una polilínea arbitraria.

#### **Rectangle -** *Rectángulo*

Haga click en menú (Draw)  $\Rightarrow$  (Rectangle), o click en Edit bar , y arrastre el ratón en la pantalla para dibujar un rectángulo de tamaño arbitrario. Pulse la tecla "**Ctrl**" mientras arrastra el ratón para dibujar un cuadrado.

#### **Ellipse -** *Elipse*

Haga click en menú (Draw)  $\Leftrightarrow$  (Ellipse), o click en Edit bar , y arrastre el ratón en la pantalla para dibujar una elipse de tamaño arbitrario. Pulse la tecla "**Ctrl**" mientras arrastra el ratón para dibujar un redondo.

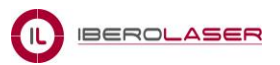

**Point -** *Punto*

Haga click en menú (Draw)  $\Rightarrow$  (Point), o click en Edit bar  $\frac{1}{1}$ . Haga click en el ratón y en la pantalla podrá dibujar un punto.

**Text -** *Texto*

Haga click en menú (**Draw**)  $\Rightarrow$  (**Text**), o click en Edit bar  $\mathbf{f}$  y luego aparecerá

este signo  $\overline{A}$ , posteriormente haga click en cualquier punto del área de trabajo y luego aparecerá el siguiente cuadro de diálogo:

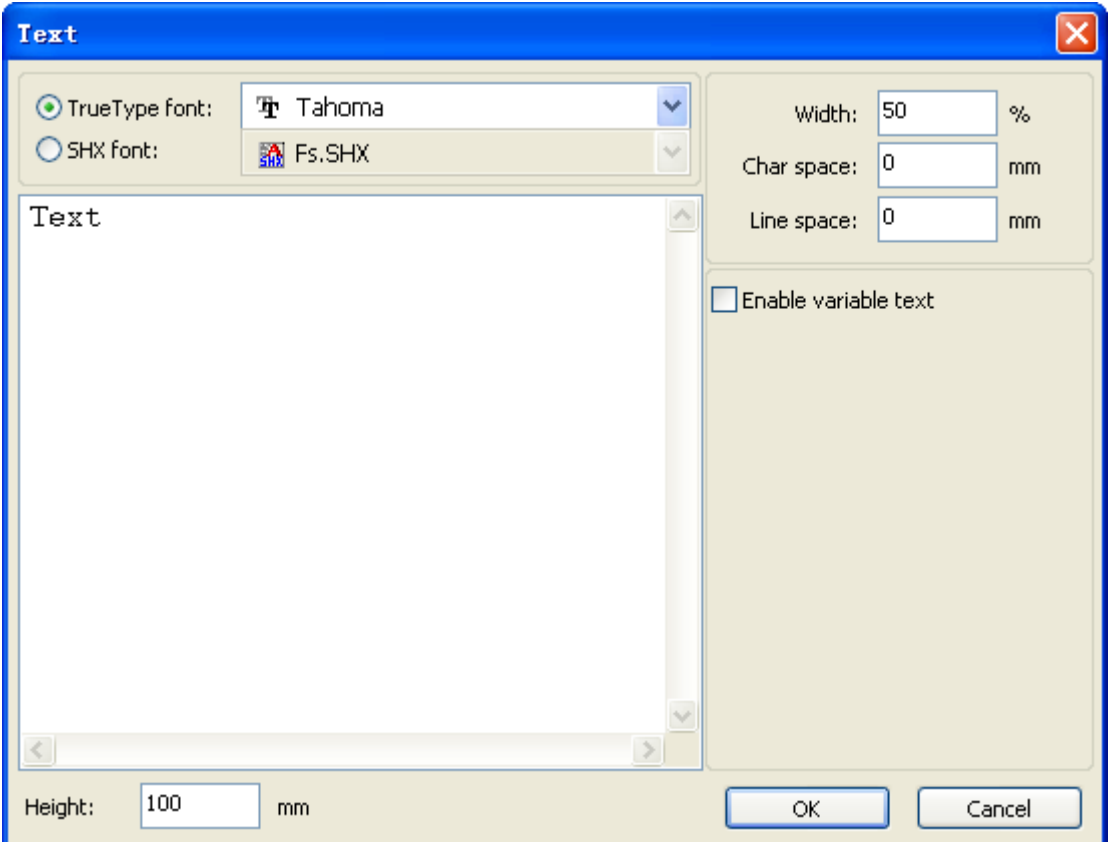

Elija el tipo de fuente que utilizará en las palabras e ingrese el texto, a continuación podrá modificar los siguientes parámetros: "**Width**" (ancho de la palabra, es conveniente mantener el 100%), "**Char space**" (espacio entre las letras), "**Line space**" (espacio entre las líneas). Haga click en "**OK**", y la palabra aparecerá en el área de trabajo.

## **Capture -** *Capturar*

Haga click en menú (**Draw**) **☆** (**Capture**)

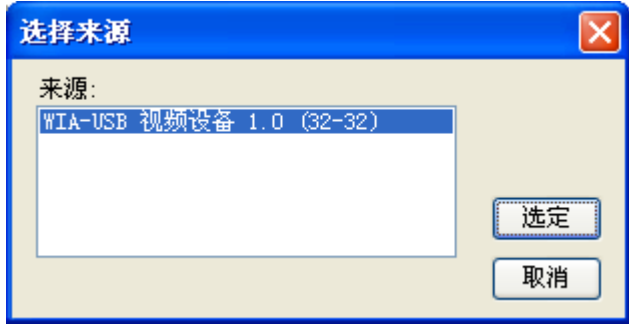

Si el equipo se ha conectado al dispositivo de imagen, aparecerá en el cuadro de diálogo. Después de que se ha seleccionado, puede obtener las imágenes desde el dispositivo especificado.

# **2.7 Object Selection -** *Selección de objetos*

En el proceso de dibujo y edición de gráficos, lo primero de todo es seleccionar el objeto. Cuando se selecciona el objeto, en el centro de este objeto tendrá una marca en forma de "**X**", y rodeado por ocho puntos de control.

Haga click en menú (**Draw**)  $\Leftrightarrow$  (**Select**), o click en Edit bar **√**, cambiar a estado "**Select**". Bajo este estado se pueden seleccionar los objetos. Los siguientes son diferentes tipos de método de selección:

- ← Haga click en menú (Edit)  $\Rightarrow$  (Select All) o (Ctrl+A), seleccionar todos los objetos.
- $\checkmark$  Haga click con el ratón en la pantalla para seleccionar un solo objeto.

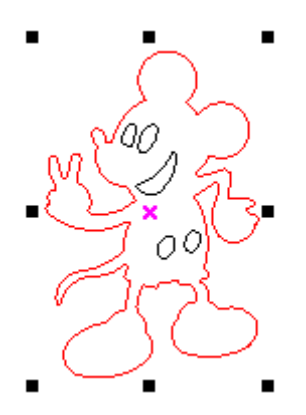

 $\checkmark$  Seleccionar un objeto usando el cuadro de selección.

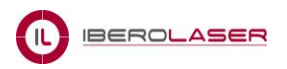

Pulse el ratón y arrastre, siempre y cuando el cuadro esté en contacto con el objeto que ha sido seleccionado.

 $\checkmark$  Seleccionar un objeto de acuerdo con la capa

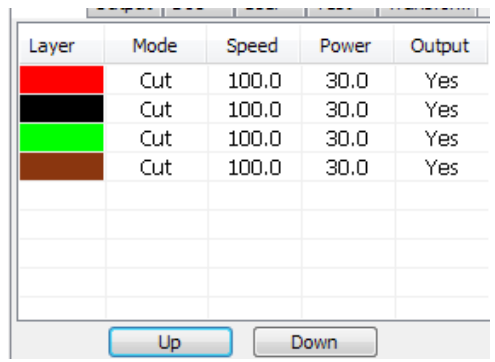

Haga click derecho en la capa seleccionada, a continuación se seleccionarán los objetos correspondientes a esta capa.

# **2.8 Object Color -** *Color del objeto*

El color del objeto es el color del contorno del objeto. Puede hacer click en el botón de color en la barra de capa para cambiar el color del objeto que ha sido seleccionado. El color del botón pulsado es el color de la capa actual.

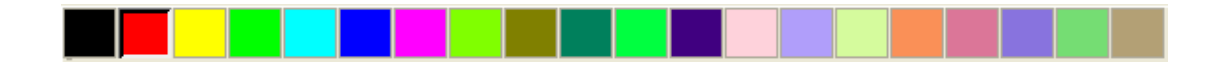

# **2.9 Object Transformation -** *Transformación de un objeto*

 $\sqrt{1}$   $\sqrt{1}$  DD  $\sqrt{4}$ 

La transformación de un objeto incluye principalmente: localización del objeto, orientación y tamaño. Pero no cambia la forma básica del objeto y sus características.

El usuario puede crear espejos y rotaciones a través de la siguiente barra de

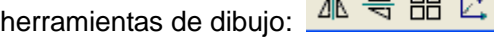

También puede utilizar las propiedades de objetos en la barra de herramientas.

O

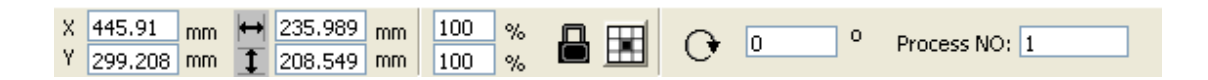

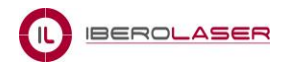

También puede utilizar las herramientas de transformación adecuados para transformar y copiar los gráficos, ubicados en el panel de control del software.

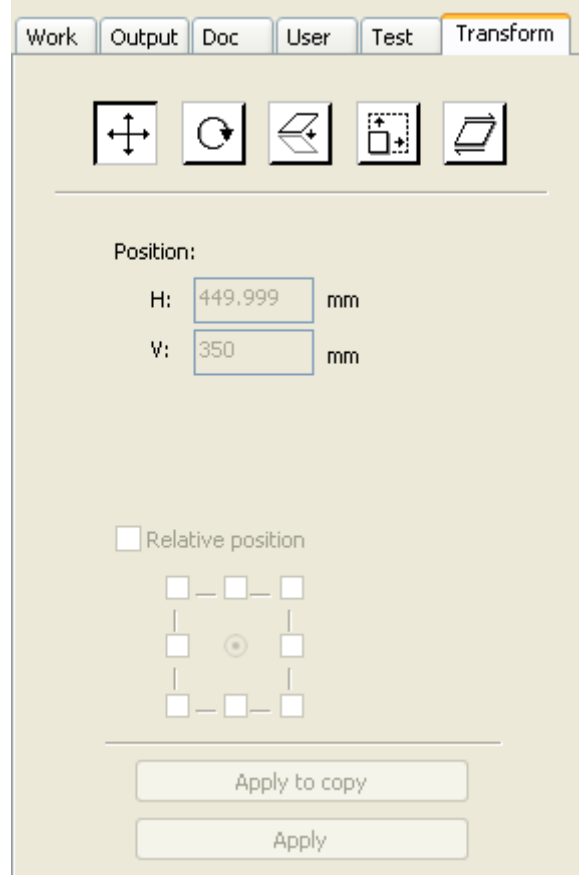

#### **2.9.1 Object Image -** *Imagen del objeto*

Imagen del objeto seleccionado se puede girar en dirección horizontal o vertical.

Seleccione un objeto y posteriormente:

Haga click en Edit bar  $\frac{\Delta h}{\Delta}$ , el objeto seleccionado girará horizontalmente.

Haga click en Edit bar  $\left|\frac{d}{d}\right|$ , el objeto seleccionado girará verticalmente.

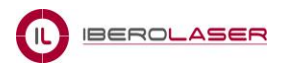

O a través del espejo de las herramientas de "**Transform**", espejo horizontal / vertical, y copia.

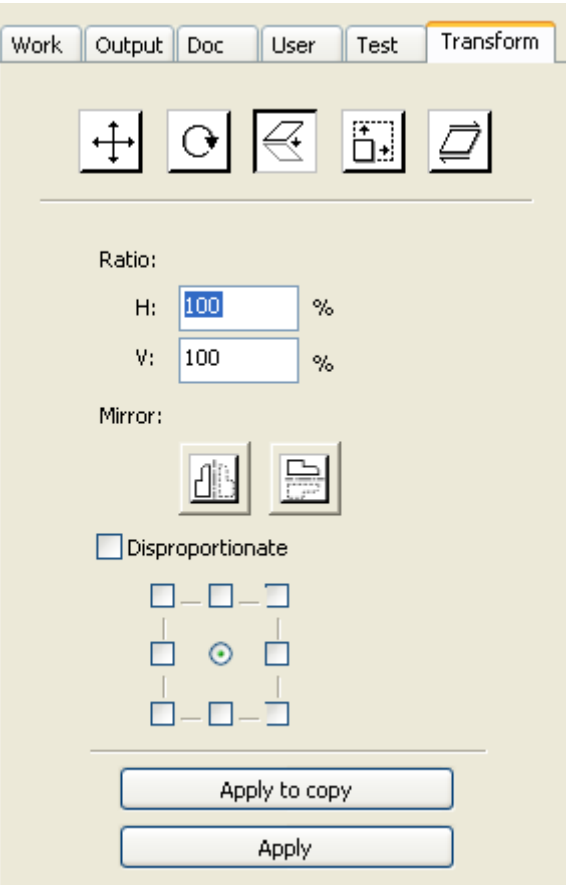

## **2.9.2 Object Rotate -** *Rotación del objeto*

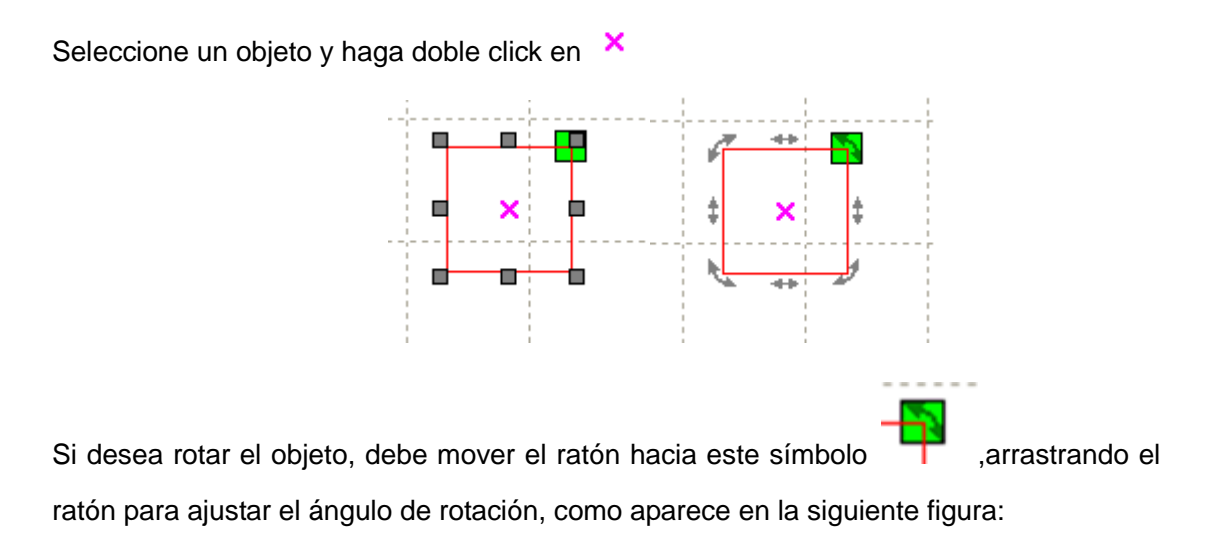

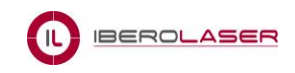

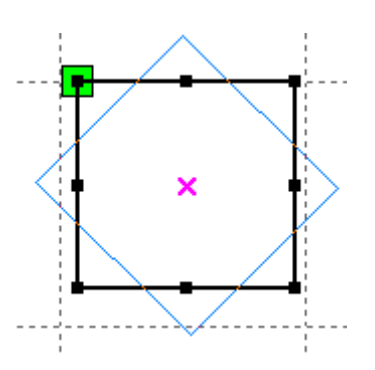

O introducir directamente el ángulo de rotación en la barra de herramientas de propiedades de objetos:

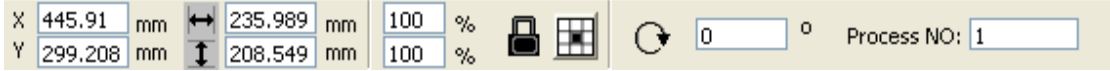

O utilice las herramientas de rotación de giro en el cuadro "**Transform**" del panel de control. En la herramienta de transformación de rotaciones se puede establecer el centro de rotación.

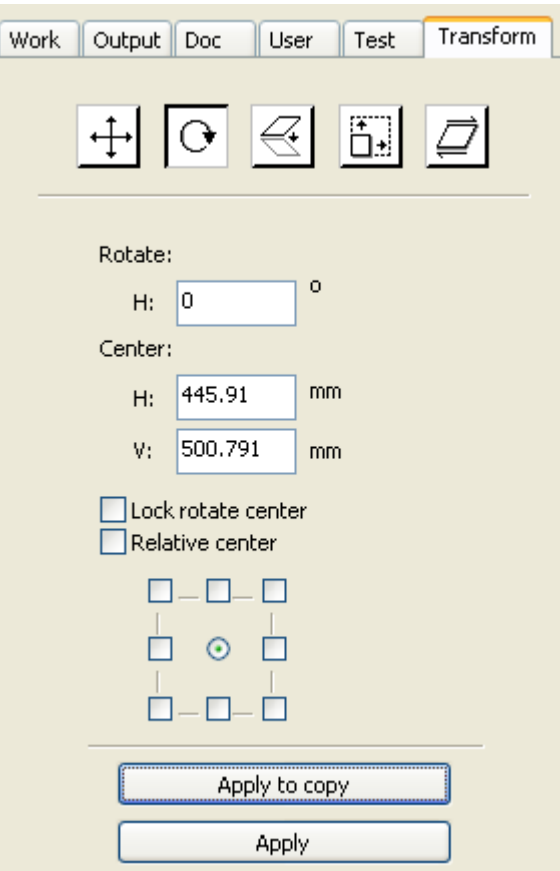

#### **2.9.3 Object Size -** *Tamaño del objeto*

Puede configurar el tamaño y la posición central del objeto seleccionado.

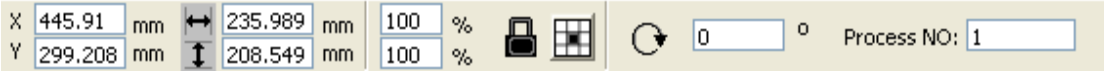

O utilizar la barra de herramientas de transformación de tamaño para cambiar el tamaño del objeto. Puede modificar el tamaño y establecer la posición relativa del objeto a transformar.

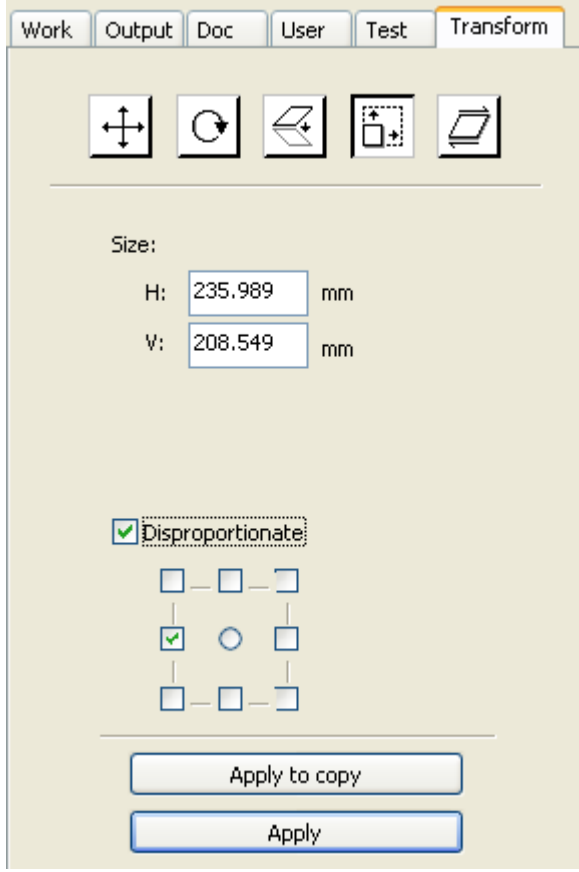

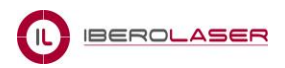

#### **2.9.4 Tilt -** *Inclinación*

El objeto se puede inclinar por las herramientas de transformación de inclinación. Se puede configurar el ancla de inclinación y el ángulo de inclinación.

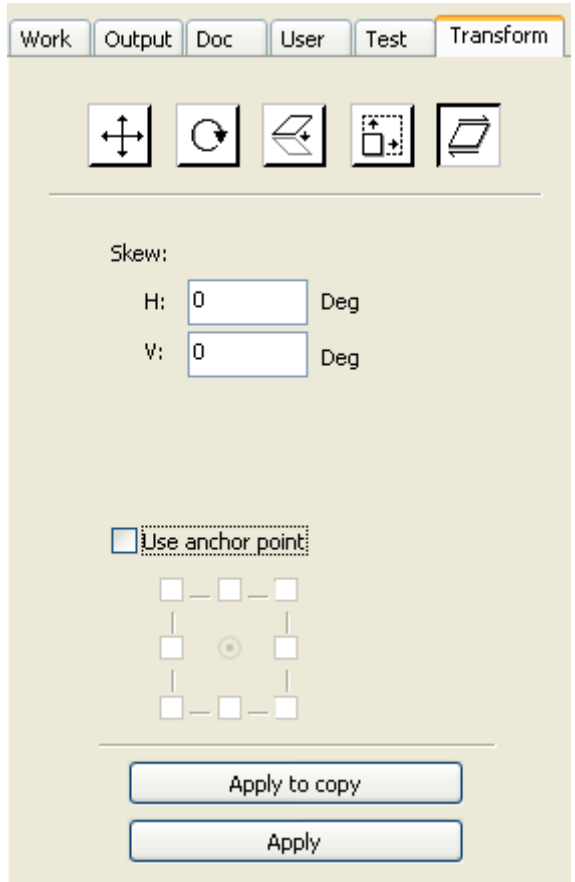

La inclinación causará distorsión del mapa de bits. Actualmente sólo es compatible con los gráficos de inclinación del vector.

# **2.9.5 Object Array Replication -** *Réplicas de la matriz de un objeto*

Haga click en Edit bar  $\overline{\mathcal{N}}$ , seleccione el objeto que se quiere copiar. Luego haga click

en  $\frac{1}{n}$ , y aparecerá el siguiente cuadro de diálogo:

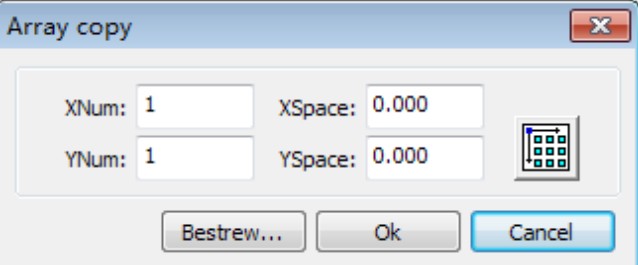

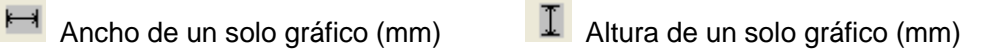

Puede hacer réplicas de la matriz del objeto a lo largo de las diferentes direcciones. La dirección de la copia se basa en los gráficos originales.

Después de ajustar los parámetros **X**/**YNum** (número de copias) y **X**/**YSpace** (espacio entre las copias), haga click en "**Ok**", y se podrán ver los gráficos actuales.

Hay dos formas de separación del espaciado: espaciado del centro y el espaciado del borde del gráfico.

Si elige espaciado desde el centro, entonces **X** Distance(mm), **Y** Distance(mm) representan la distancia de los dos gráficos.

Si no elige el espaciamiento del centro, entonces **X** Distance(mm), **Y** Distance(mm) que representa la distancia del borde del gráfico.

Distancia del centro **X** = Distance del borde **X** + Ancho del objeto. Distancia del centro **Y** = Distancia del borde **Y** + Altura del objeto. Cambiar entre los dos tipos de método de cálculo, **X** Distance(mm), **Y** Distance(mm) se calcularán de forma automática.

Haga click en (**Bestrewing breadth**), y el software calculará automáticamente el número de matrices de acuerdo con el tamaño de la pieza, ancho, alto, distancia de **X** y distancia de **Y**.

Para ajustar el espaciado puede ingresar los valores y hacer click en "**Ok**". También puede pulsar las teclas de dirección para ajustar el espaciado de los objetos. Comprobar (Center), a continuación, después de la replicación del objeto matriz, los gráficos se centrarán en el área de trabajo.

Desplace la rueda del ratón para acercar la vista de los gráficos.

Arrastre el ratón para desplazar la vista de los gráficos.

#### **2.9.6 Place Object To The Origin -** *Mover el objeto al origen*

Colocar el objeto para facilitar la orientación. Las siguientes herramientas son proporcionadas por el software:

 $\frac{l^+}{l^+}$ , el objeto seleccionado se colocará en el centro de la página, es decir el centro del objeto coincide con el centro de la página.

**IF**  $\overline{A} \leq \sqrt{a}$ , el objeto seleccionado se colocará en la esquina superior izquierda, esquina superior derecha, esquina inferior derecha, esquina inferior izquierda.

# **2.10 Object Align -** *Alineamiento del objeto*

Seleccione los objetos y haga click en las herramientas de Align bar - *Barra de alineación*.

8.802.3028.5028.752.752.75

Lo cual incluye:

 $\frac{1}{\sqrt{2}}$   $\frac{1}{\sqrt{2}}$   $\frac{1}{\sqrt{2}}$  Alineación a la izquierda, alineación a la derecha, alineación a la parte superior, alineación a la parte inferior.

 $\frac{d\phi}{dt}$  **Alineación central horizontal, alineación central vertical, alineación central.** 

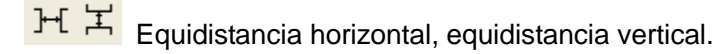

**ED ID EN** Mismo ancho, misma altura, mismo tamaño.

#### **2.11 Object View -** *Vista del objeto*

(**Move**): haga click en menú (**Edit**) (**Move**),o click en , a continuación, mantenga pulsado el botón izquierdo del ratón en el área de dibujo y arrástrelo.

(**Zoom Out**): haga click en menú (**Edit**)  $\Leftrightarrow$  (**Zoom Out**), o click en <sup>+</sup>. Cada click que haga en el objeto lo acercará a él.

(**Zoom In**): haga click en menú (**Edit**) (**Zoom In**), o click en . Cada click que haga en el objeto lo alejará de él.

(View Select): haga click en menú (Edit) < (View Select), o click en Q. Mueva el ratón hacia el área de dibujo, mantenga pulsado el botón izquierdo del ratón y arrastre, y un cuadro discontinuo se mostrará en el área de dibujo, entonces libere el botón del ratón y se mostrará el área de dibujo en mayor proporción.

(View Page Frame): haga click en menú (Edit)  $\Leftrightarrow$  (View Page Frame), o click en **D**. El objeto aparecerá dentro de toda el área de trabajo.

(View all): haga click en menú (Edit) **☆** (View all), o click en . Los objetos seleccionados se mostrarán en la pantalla completa.

# **2.12 Group and Ungroup -** *Agrupar y desagrupar*

Al editar gráficos, a veces se necesita que sean agrupados como un todo (por ejemplo un texto de varias líneas para una composición tipográfica).

Método: Elija un grupo de gráficos, y luego seleccione en el menú (**Edit**) / (**Group**) y posteriormente si se quiere desagrupar, seleccione (**UnGroup**), o directamente

seleccione en la barra de herramientas los gráficos **:** 

# **2.13 Important Tools -** *Herramientas Importantes*

Estas son algunas de las herramientas de uso frecuente. El uso de estas herramientas importantes, pueden hacer que el diseño de los gráficos sea más ordenado, y hacer que el proceso de la producción sea más rápido.

## **2.13.1 Manual sorting and the set of cutting point and the cutting direction -** *Clasificación manual, conjunto de objetos de corte y ruta del corte*

El software ofrece a los usuarios una herramienta conveniente, para una clasificación manual del corte de diferentes objetos. Seleccione (**Edit**) (**Set cutting property**). El cuadro de diálogo se abrirá y la clasificación se podrá realizar manualmente. La dirección y los ajustes de corte en este cuadro se pueden modificar y completar.

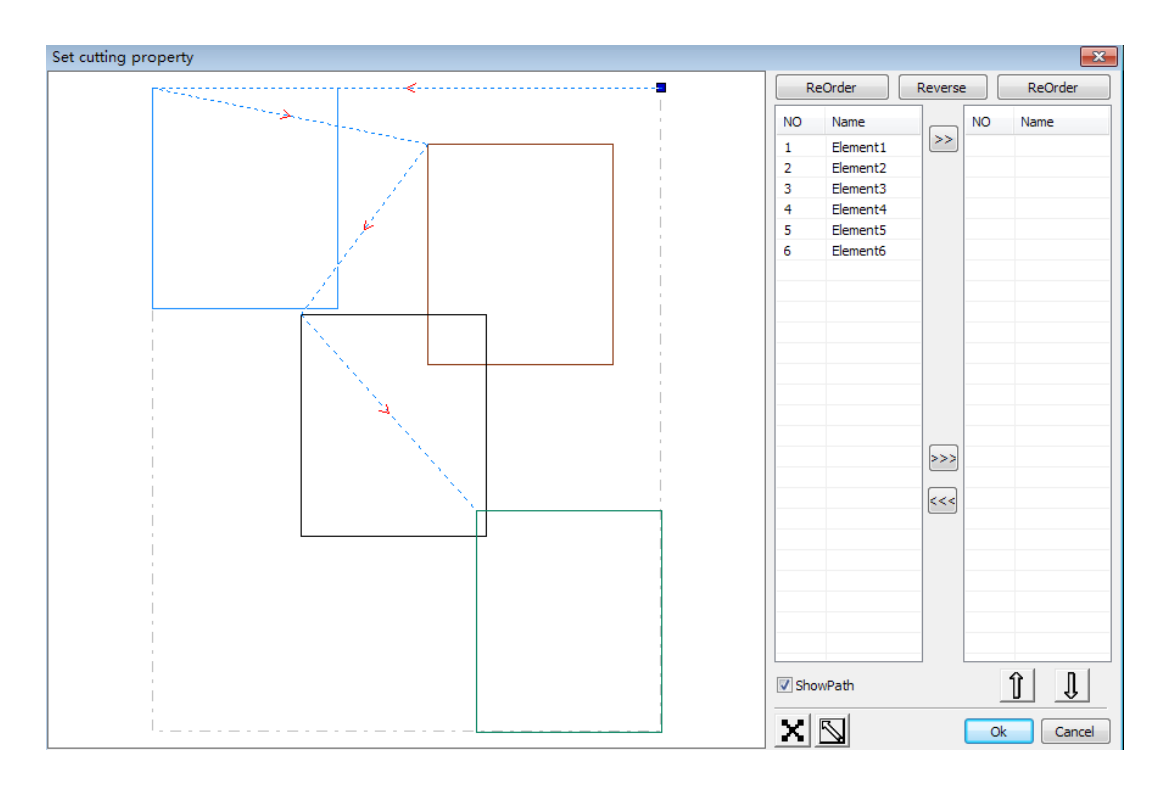

#### **Show path -** *Mostrar ruta*

Verifique que está activada la opción "**Show path**", el gráfico mostrará el orden y la dirección del corte actual.

#### **Manual sort -** *Orden manual (1)*

Seleccione , este botón se utiliza para cambiar el estado actual de la operación, sirve para ver el orden actual y editarlo. El usuario podrá marcar o hacer click en los gráficos (en el área de visualización de gráficos) y comprobar el orden del elemento al que corresponde el gráfico, ya que aparecerá sombreado. Después de elegir el gráfico, seleccione , estos gráficos serán redirigidos a otra lista, para ser procesados como la lista original.

#### **Cambie la dirección del procesamiento gráfico**.

Seleccionar con el ratón el gráfico en el área de visualización de gráficos o en la lista, y

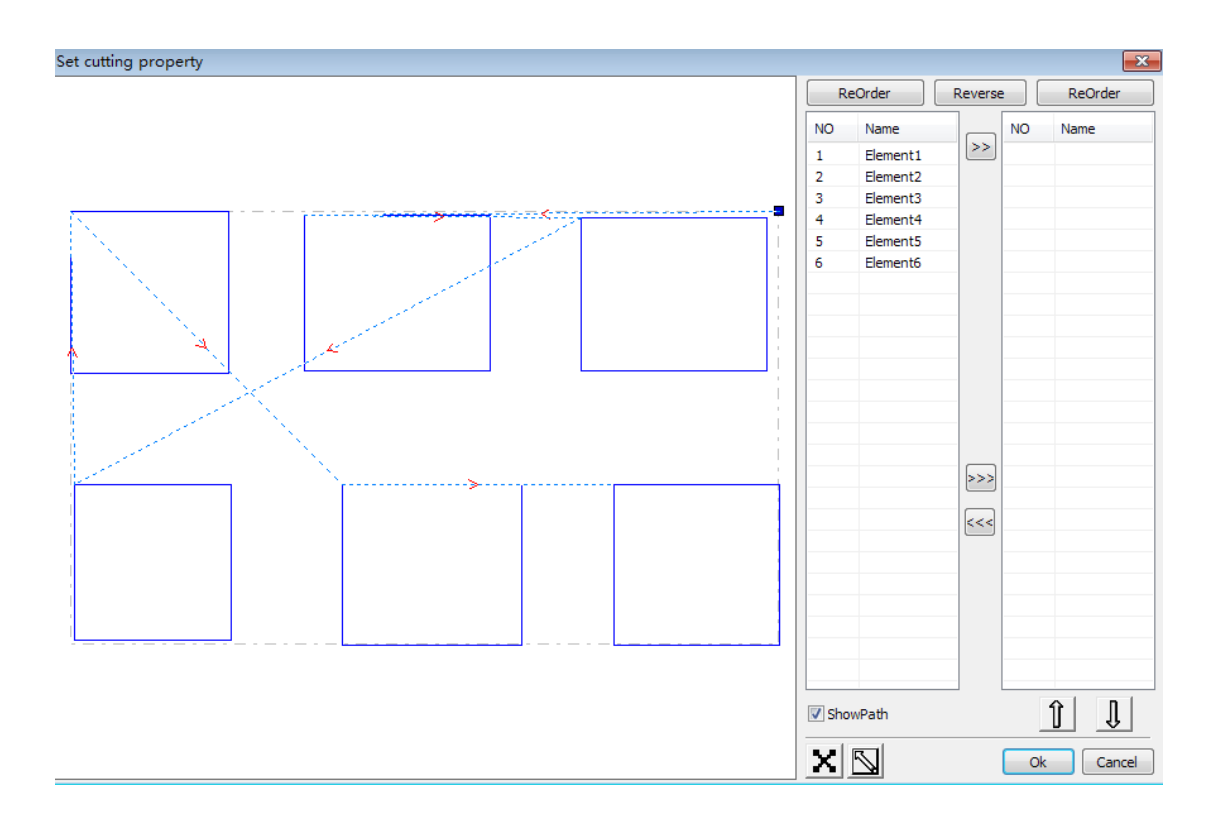

haga click en  $\left\lfloor \frac{\text{Reverse}}{\text{y}} \right\rfloor$  y se cambiará el punto de corte.

Seleccione los gráficos a los que se les quiera cambiar el punto de corte. Se mostrarán todos los nodos de los gráficos actuales. Seleccione el punto de partida, haga doble click con el ratón y se cambiará el punto de partida de los gráficos actuales. Después de la finalización de todos los cambios, haga click en "**Ok**", y el resultado de los cambios se podrá guardar.

El software también ofrece algunas herramientas para verificar el orden de corte, la dirección de corte y el punto de corte.

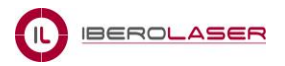

Debe seleccionar el icono **en la barra de herramientas, o haga click en el menú (Edit)** 

(**Show Path**).

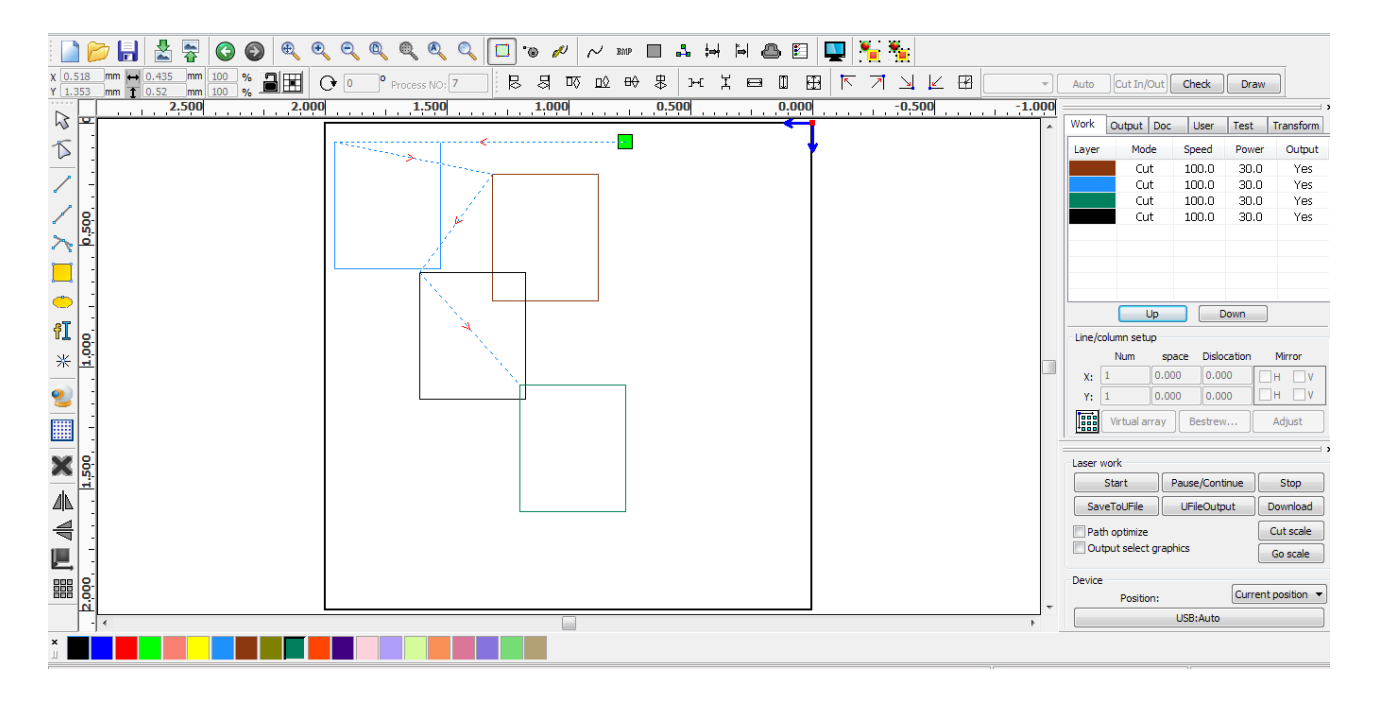

#### **Manual sort -** *Orden manual (2)*

Elija el elemento original al cual se le quiera cambiar el orden de corte, a continuación, el número de proceso de corte se mostrará en la barra de propiedades de los objetos (**Process NO**).

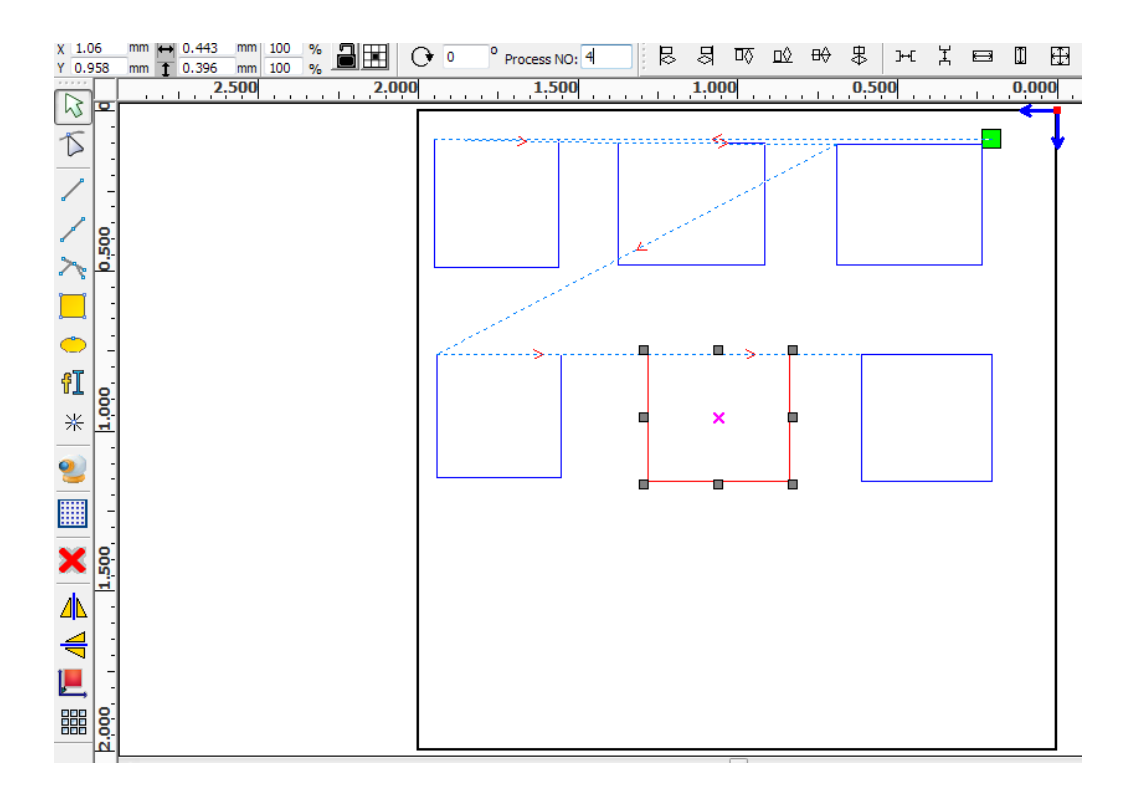

Introduzca el número de orden de corte directamente en el número de procesamiento, a continuación pulse la tecla "**Enter**", o haga click en el área de trazado, y el orden de corte se cambiará.

#### **Cambiar la dirección de procesamiento**

Haga click en (Edit)  $\Rightarrow$  (Set cut direction), para entrar en el modo de edición de la dirección de corte. A continuación, podrá modificar la dirección haciendo doble click en el nodo de dirección del gráfico seleccionado.

#### **Cambiar el punto de corte**

Haga click en (Edit)  $\Rightarrow$  (Set cut point), para entrar en el modo de edición del punto de corte. A continuación, seleccione el nuevo punto de corte que quiera establecer (nodo) y haga doble click en él, de esta manera se establecerá como nuevo punto de corte.

#### **2.13.2 Setting And Editing The Cut In/Cut Out Lines** *Configuración y edición en el corte / recorte de líneas*

Al dibujar o importar curvas, la curva por defecto no tienen ningún corte/recorte en las líneas. Si quiere añadir un corte/recorte (**cut in**/**cut out lines**), seleccione los objetos y a

continuación haga click en (**Edit**) (**Edit cut in propery**), o click en , y aparecerá el siguiente cuadro de diálogo:

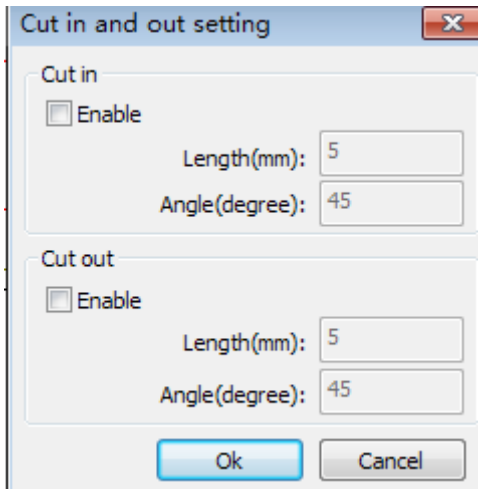

Para hacer corte/recorte de líneas, en primer lugar se tiene que habilitar la función, así que deberá activar "**Enable**".

Existen dos tipos de corte/recorte de líneas: líneas rectas y arcos.

Se pueden *cortar líneas rectas* de tres maneras:

.Cortar con ángulo: corte en línea con el segmento de partida en un cierto ángulo.

.Cortar desde el centro, hacia el marco del objeto.

.Cortar desde el marco del objeto hacia el centro.

#### **Gráfico Cut in/Cut out Lines:**

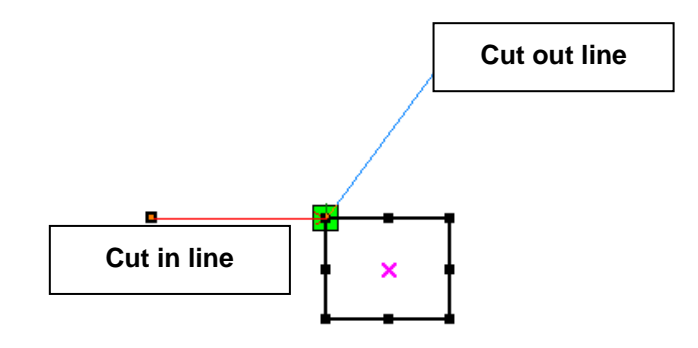

#### **2.13.3 Path Optimization -** *Optimización de la ruta*

Optimización de la ruta se utiliza principalmente para reordenar los gráficos vectoriales.

Haga click en menú (**Handle**)  $\Leftrightarrow$  (**Cut optimize**), o click en  $\frac{B}{\Box B}$ . El siguiente cuadro de diálogo aparecerá:

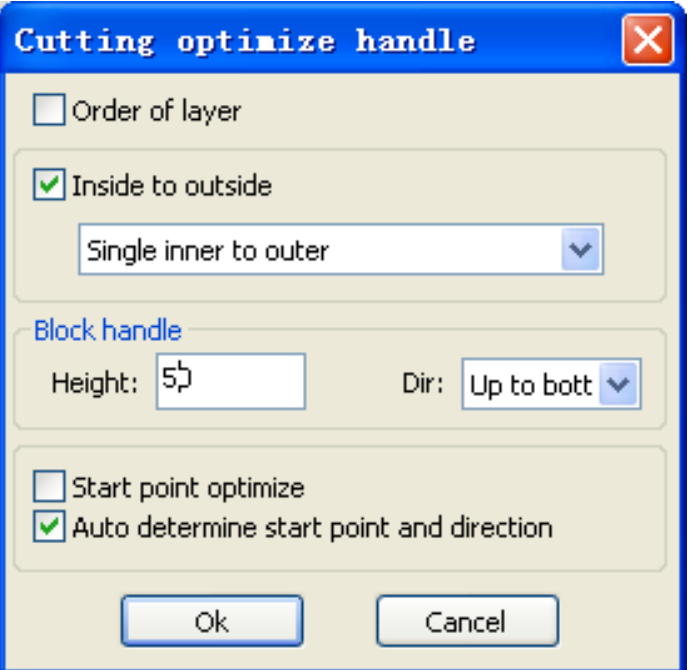

Haga click en menú (**Edit**)  $\quad$  (**Show Path**), o click en **| ,** y podrá ver la trayectoria de corte antes y después del procesamiento.

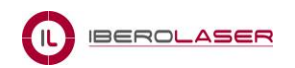

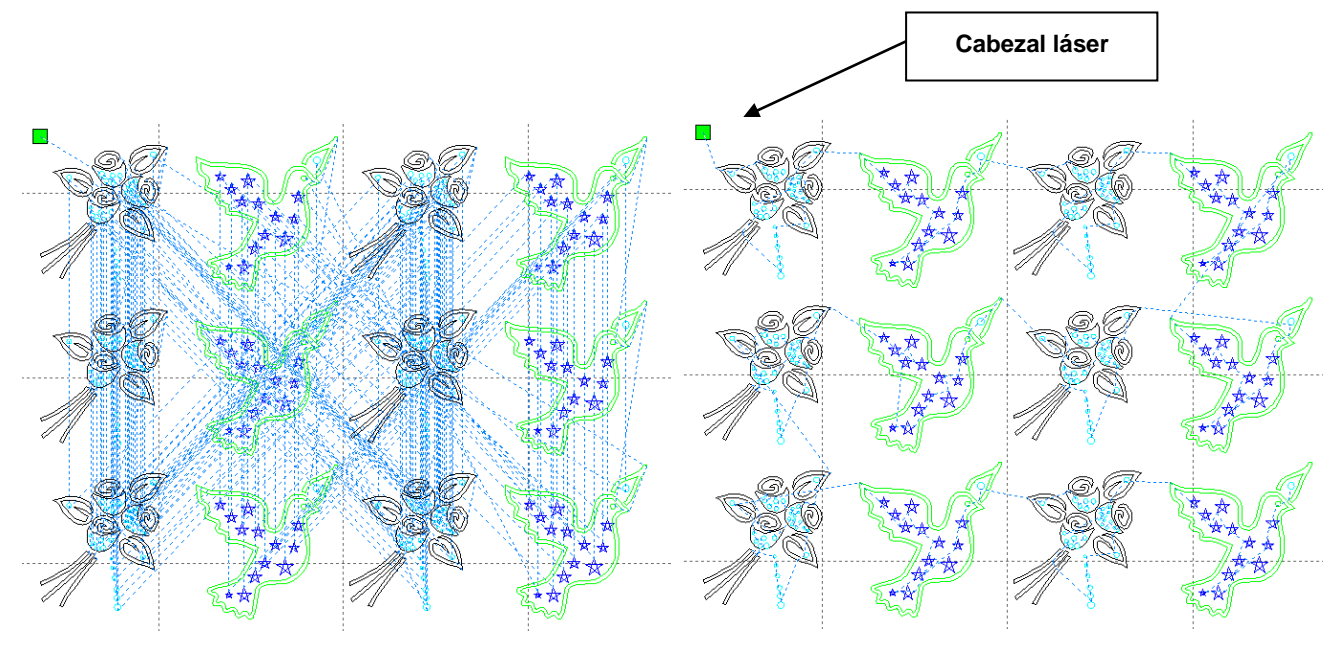

*Antes del procesamiento Después del procesamiento*

El inicio de la trayectoria de corte en el gráfico, será siempre a partir del punto del cabezal láser.

#### **2.13.4 Curve Smooth -** *Suavizar curvas*

Esta función sirve para suavizar el efecto de las curvas.

Haga click en menú (Handle)  $\Rightarrow$  (Curve Smooth), o click en  $\sim$ , y aparecerá un cuadro de diálogo con las opciones de suavizado "**Low-Middle-High-Custom**" o "**Bajo-Medio-Alto-Personalizado**", las tres primeras opciones realizan una corrección por defecto. Al seleccionar "**Custom**" o "**Personalizado**", aparecerá el siguiente cuadro:

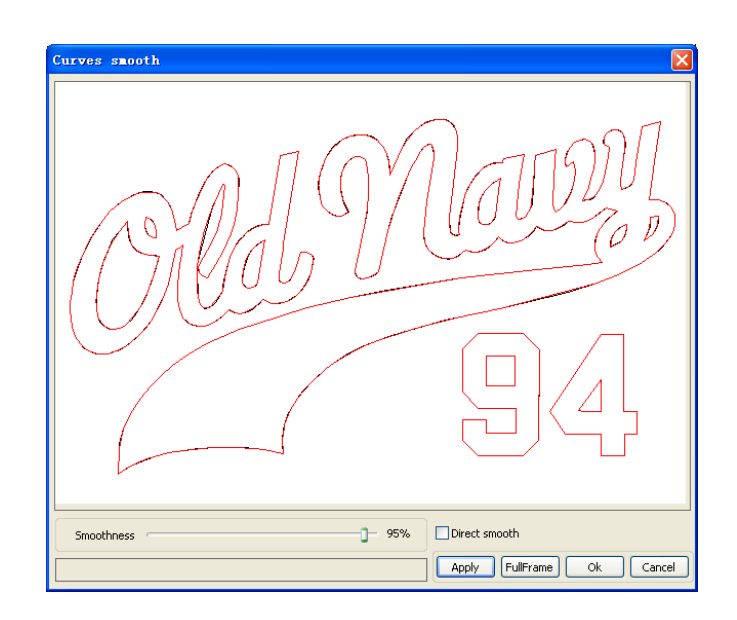

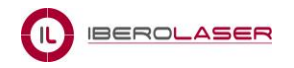

Arrastre el deslizador del suavizador, y haga click en "**Apply**", el antes y el después del suavizado de las curvas serán mostrados en el cuadro.

Las curvas negras representan las curvas originales, y las curvas rojas representan las curvas suavizadas.

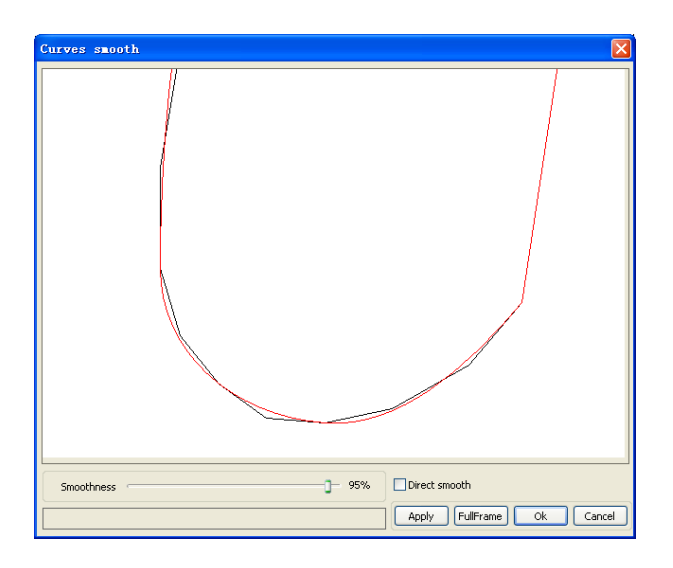

Podrá acercar/alejar los gráficos con la rueda del ratón (scroll).

Haga click en "**FullFrame**" y los gráficos se ampliarán al máximo en el cuadro de diálogo. Después de conseguir el efecto de suavizado requerido, haga click en "**Apply**", y las curvas serán procesadas.

Seleccione la opción "**Fitting smooth**", y se aplicará un suavizado leve.

#### **2.13.5 Check Closure -** *Realizar un cierre*

Haga click en menú (Handle)  $\Leftrightarrow$  (Curve auto close), o haga click en System bar  $\Box$ , y aparecerá el siguiente cuadro de diálogo:

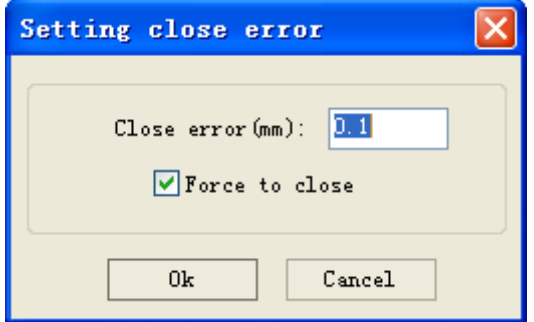

(**Close error**): verifica algún error de cierre desde el punto de partida hasta el punto final de menor tolerancia, si detecta algún error se generará un cierre automático de la curva. (**Force to close**): se fuerza un cierre automático de todas las curvas seleccionadas.

#### **2.13.6 Remove The Overlap -** *Eliminar la superposición*

Haga click en menú (**Handle**) (**Delete overlap**), o click en , y aparecerá el siguiente cuadro de diálogo:

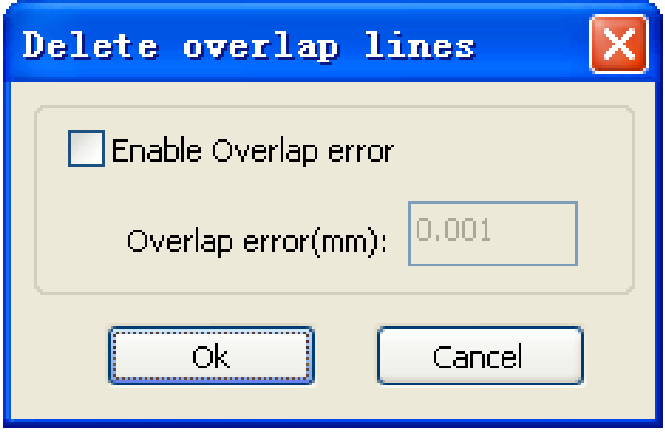

En circunstancias normales no debe seleccionar "**Enable Overlap error**". Esta opción sirve para detectar y eliminar las líneas superpuestas cuando existe un grado de coincidencia. Si necesita eliminar líneas superpuestas debe seleccionar "**Enable Overlap error**", y establecer "**Overlap error**" y luego presionar "**Ok**".

#### **2.13.7 Combine Curve -** *Combinar curvas*

Haga click en menú (Handle)  $\Leftrightarrow$  (Combine Curve), o click en  $\frac{|\cdot\|}{|\cdot|}$ , y aparecerá el siguiente cuadro de diálogo:

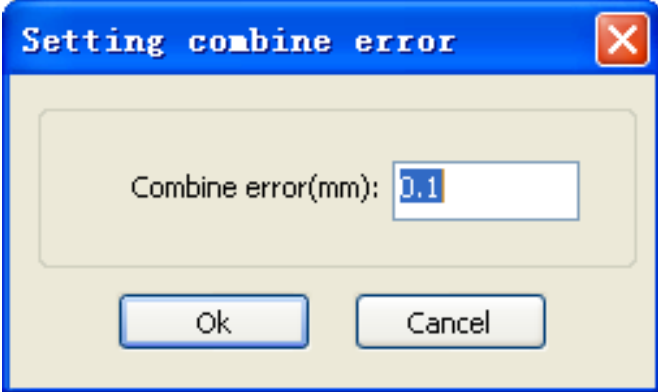

El software automáticamente fusiona las curvas seleccionadas, cuando estas curvas se fusionan la tolerancia es menor que el ajuste de un error en la combinación.

Zero

 $\sqrt{2}$ 

#### **2.13.8 Bitmap Handle -** *Encargarse del mapa de bits*

Haga click en  $\delta$ , y seleccione un mapa de bits, a continuación haga click en menú

Bitnap handle Width Pixels  $750$ Height: Pivels Pixels/inch H Resolution: Pixels/inch **V** Resolution Brightness:  $0.0%$ Contrast  $0.0%$ ٦  $\Box$ Invert color Set output resolution Resolution(pixels/inch)  $\Box$ Dither Net graphic Frequency(lines/inch): 1 Dot graphic Black And White Gray scale Sharpen Apply to view Apply to source Get outline Save as FullScreen | Ok Cancel

(**Handle**)  $\Rightarrow$  (**Bitmap handle**), o haga click en System bar **EMP** 

En la parte superior derecha del cuadro se muestra la información de la imagen seleccionada..

(**Apply to view**): se utiliza para ver una vista previa de los ajustes realizados, sin afectar al mapa de bits original. Si presiona el botón cancelar (**Cancel**), el mapa de bits volverá a su estado original. Por lo tanto, sólo se utilizará para ajustar el efecto.

(**Apply to source**): se utiliza para cambiar directamente los ajustes realizados en el mapa de bits original. Si posteriormente selecciona el botón (**Cancel**), la imagen será incapaz de volver a su estado original. Se utiliza principalmente en operaciones de múltiples pasos para ahorrar tiempos de cálculo.

(**Save as**): se utiliza para guardar los resultados de la operación realizada.

(**Gray scale**): generalmente los procesamientos de imágenes se basan en la escala de grises, así que es conveniente utilizar esta opción. A continuación, haga click en el botón "**Apply to source**" para aplicar los ajustes.

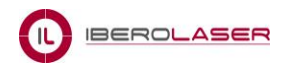

## Ajustar el contraste:

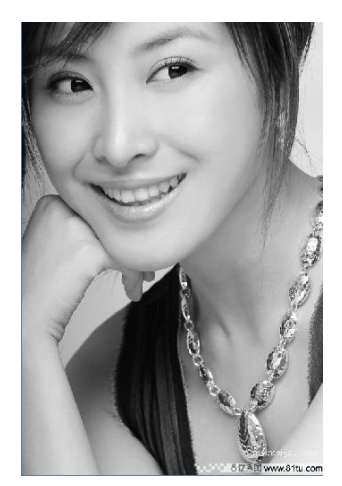

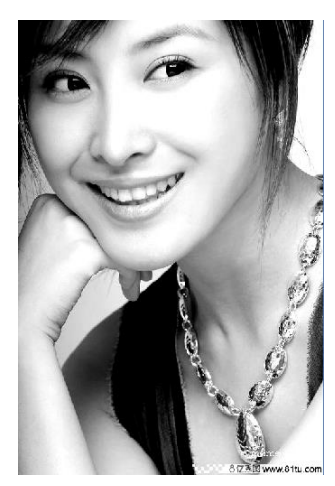

Antes de procesar **Después de procesar** 

Invertir:

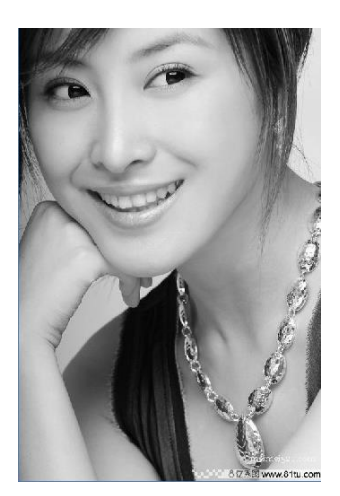

Nítido:

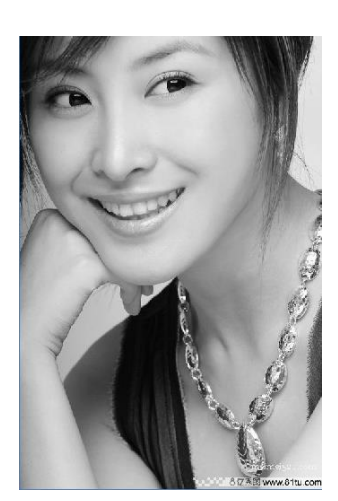

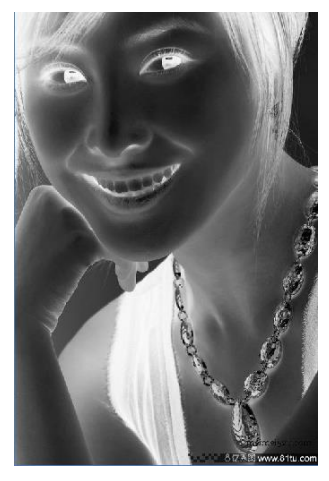

Antes de procesar Después de procesar

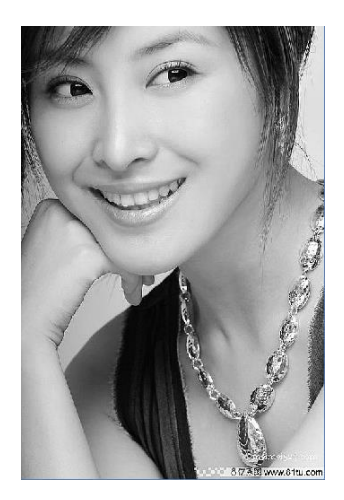

Antes de procesar Después de procesar

Existen tres métodos para el procesamiento de grabado: **Net graphic** (Gráfico en malla), **Dot graphic** (Gráfico por puntos), **Black and White** (Blanco y negro).

#### **Net graphic -** *Gráfico en malla*

Un gráfico en malla necesita ajustarse a un tamaño determinado. El gráfico más adecuado no debe tener alta resolución, o el láser será relativamente lento en responder. Para obtener un tamaño idóneo de la malla , deberá ajustar la resolución y la frecuencia de la imagen. La resolución más alta es la más delicada.

Un parámetro de frecuencia más alto implicará un tamaño de la malla más pequeño y viceversa.

En general, una resolución de imagen idónea es de 500-1000, y la frecuencia de 30-40 líneas.

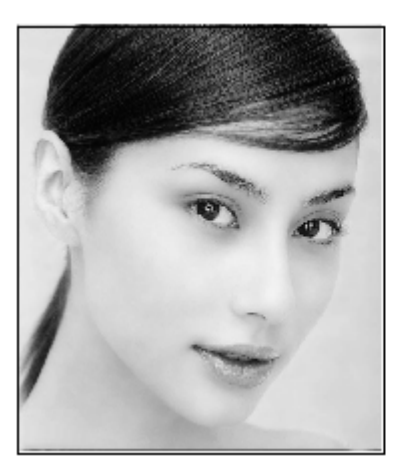

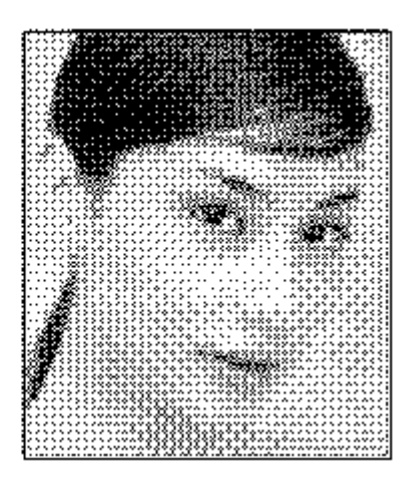

#### **Dot graphic -** *Gráfico por puntos*

El rendimiento del gráfico por puntos es bueno en la escala de grises, se trabaja mejor el material que es de alta resolución, y el láser responde rápidamente.

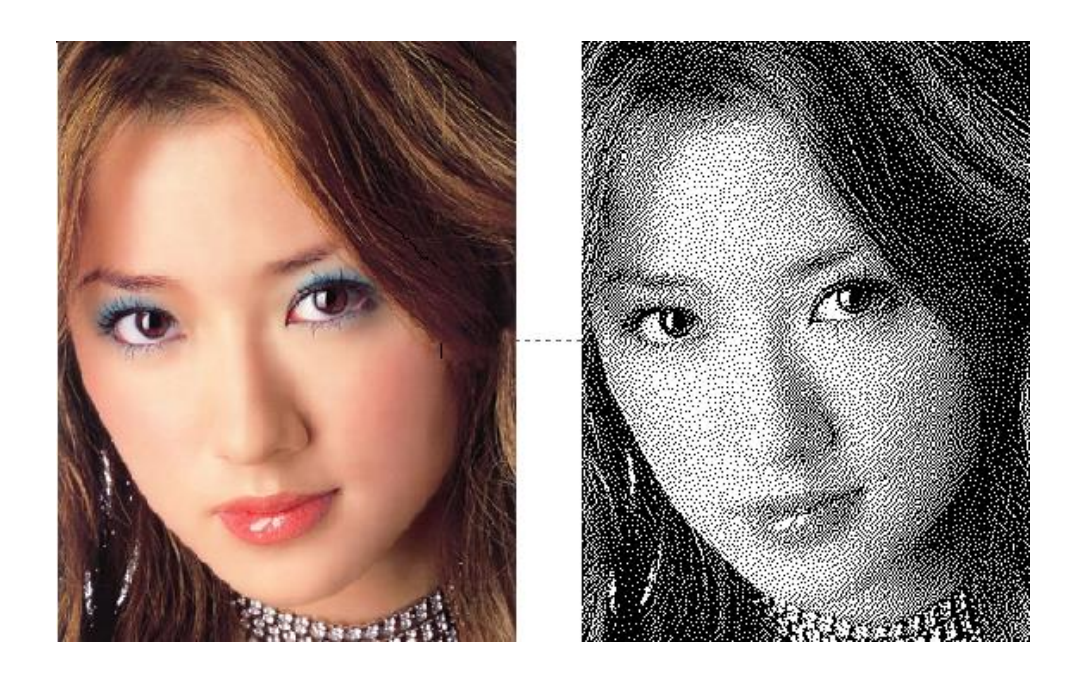

#### **Black and white -** *Blanco y negro*

En la mayoría de los casos, el efecto de transformar una imagen en color a una imagen en blanco y negro resulta de baja calidad, sin embargo, las imágenes con esquemas claros, resultan óptimas y además son fáciles de aplicar.

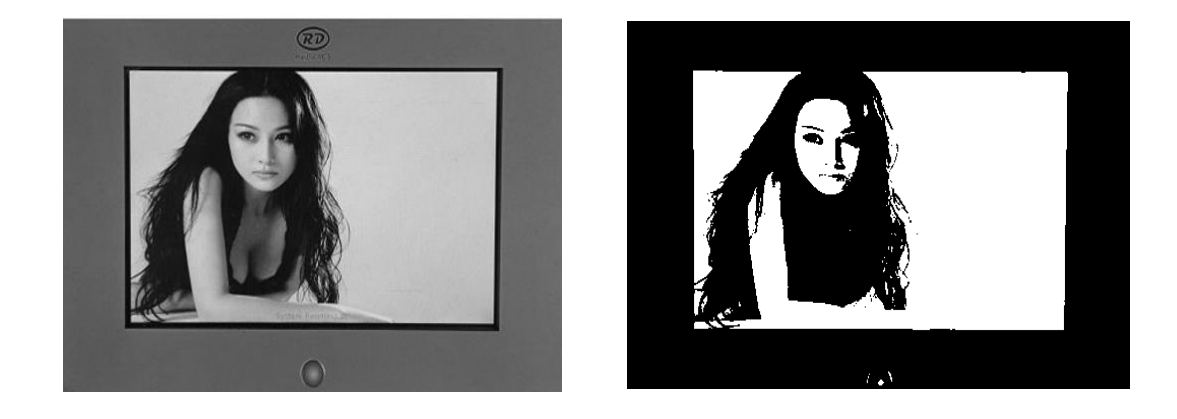

**Get outline** - *Obtener contornos*

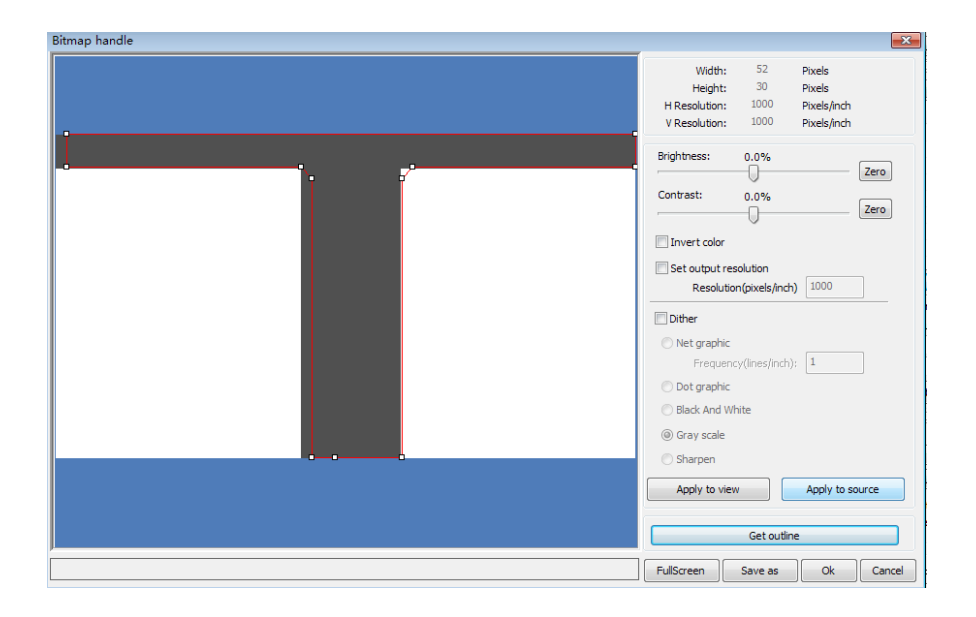

Haga click en el botón "**Get outline**" para extraer los contornos del gráfico. Como en la siguiente imagen:

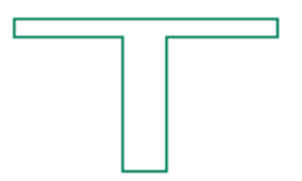

#### **2.13.9 Processing preview -** *Vista previa del procesamiento*

Haga click en menú (Edit)  $\Rightarrow$  (Preview), o click en System bar  $\boxed{\blacktriangle}$ .

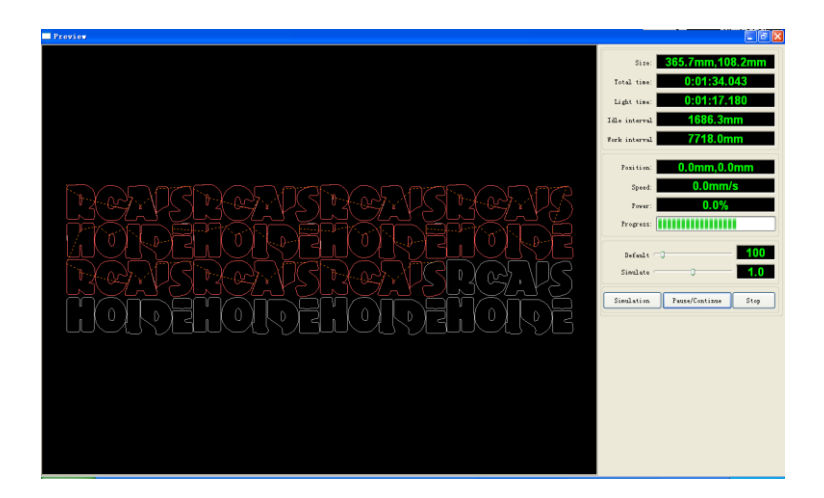

Mediante esta opción del software se puede obtener cierta información básica a través de la vista previa del proceso del trabajo. Por ejemplo, el punto de partida y la trayectoria real del procesamiento, la ubicación del objeto dentro del área de trabajo, etc.

Además de la vista previa del archivo editado, también se puede obtener una vista previa de los archivos que se han guardado como \*.rd.

#### **Preview rd file** - *Vista previa de archivos \*.rd:*

Haga doble click en el área de visualización de gráficos de "**Preview**", y a continuación seleccione del cuadro de diálogo el gráfico (archivo \*.rd), sobre el que desea obtener una vista previa:

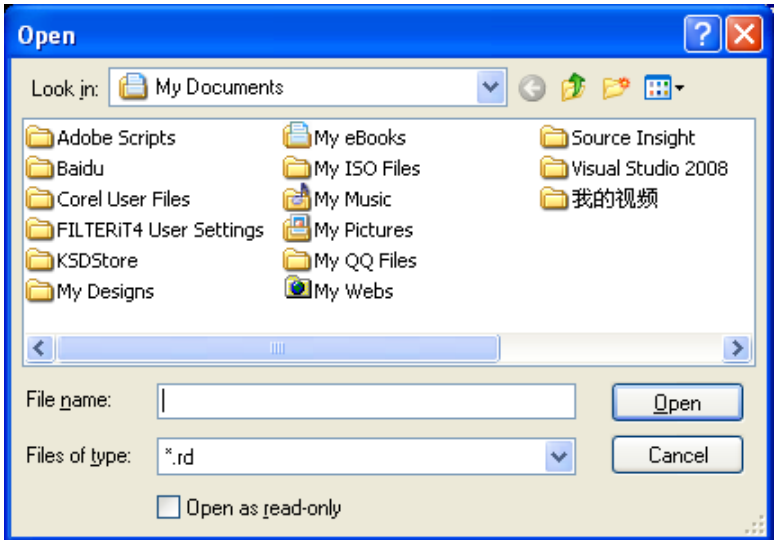

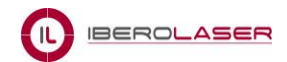

El usuario podrá configurar diferentes elementos del área "**Preview**". Para hacerlo haga click derecho en el área de visualización de gráficos, y a continuación seleccione la opción "**Config**", y aparecerá el siguiente cuadro de diálogo con diferentes opciones:

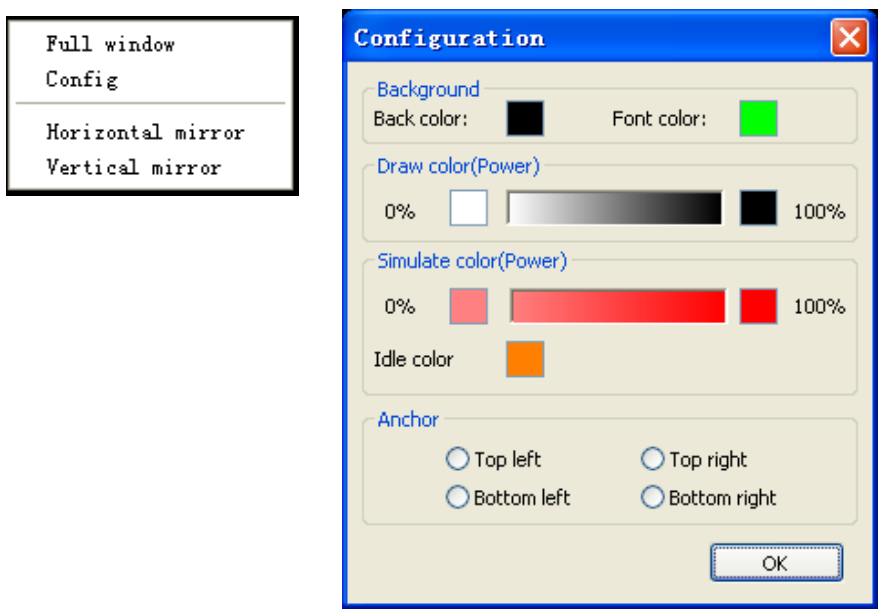

.(**Background**): sirve para modificar el color de fondo del área de visualización.

.(**Draw color** "**Power**"): sirve para modificar el color del contorno del gráfico.

.(**Simulate color** "**Power**"): sirve para modificar el color de la línea de corte.

.(**Anchor**): sirve para modificar el punto de origen del proceso.

# **2.13.10 Data check -** *Verificación de datos*

Para comprobar los detalles de los gráficos, haga click en menú (**Handle**) **☆** (data check),

o click en el icono **.** 

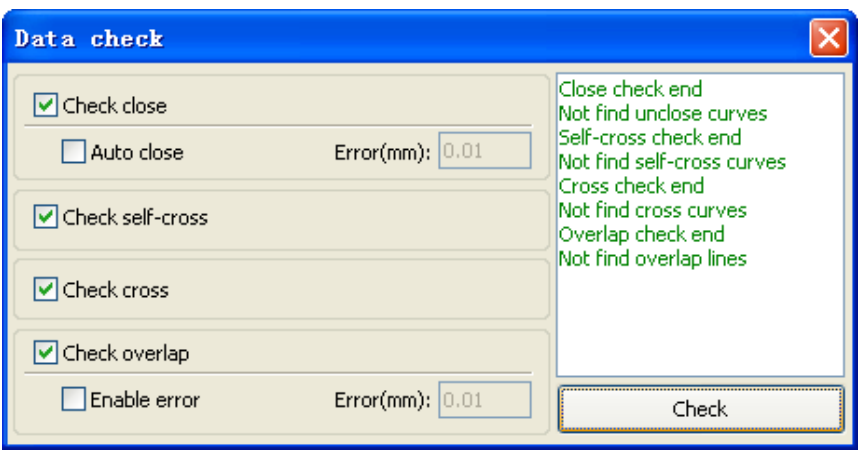

Esta opción sirve para la verificación de posibles errores, tales como "**Close**" (Cierre), "**Self-cross**" (Auto-cruce), "**Cross**" (Cruce), " **Overlap**" (Superposición).

#### **2.13.11 Generation parallel lines -** *Generación de líneas paralelas*

Seleccionar esta opción para crear líneas o contornos paralelos. Haga click en menú

(**Handle**)  $\Leftrightarrow$  (**Offset polygon**), o click en el icono **...** 

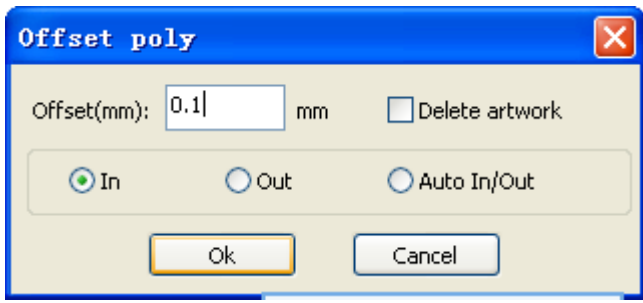

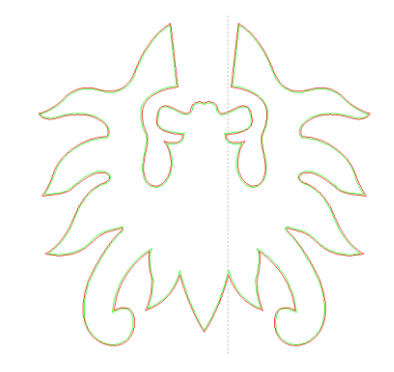

Se pueden realizar contornos internos y externos, o ambos inclusive.

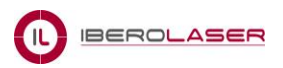

# **Capítulo 3 System Settings -** *Ajustes del sistema*

Antes del procesamiento de los gráficos, es necesario determinar si los ajustes del sistema son correctos. Haga click en menú (Config)  $\Rightarrow$  (System Setting).

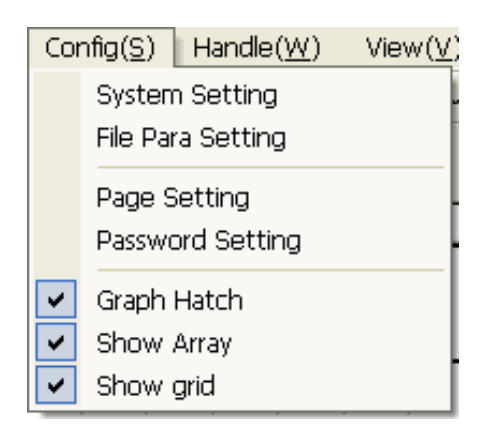

# **3.1 General settings -** *Configuración general*

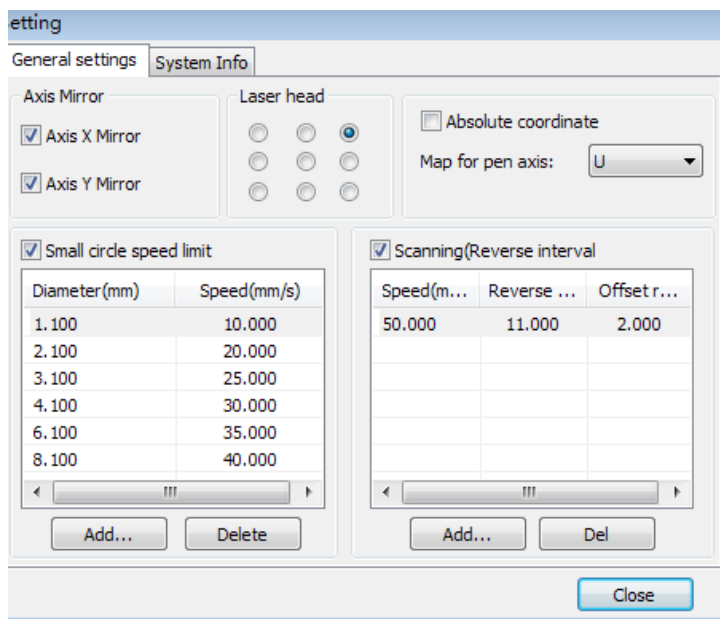

#### **Axis Mirror**

Si el punto de origen de la máquina está en la parte superior izquierda, entonces el eje **X** no necesitará seleccionar la opción espejo (**Axis X Mirror**), sin embargo si será necesario seleccionarla para el eje **Y**.

Si el punto de origen de la máquina está en la parte superior derecha, entonces ambos ejes **X**/**Y** necesitarán seleccionar la opción espejo (**Axis X**/**Y Mirror**).

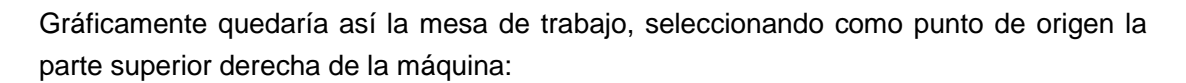

**IBEROLASER** 

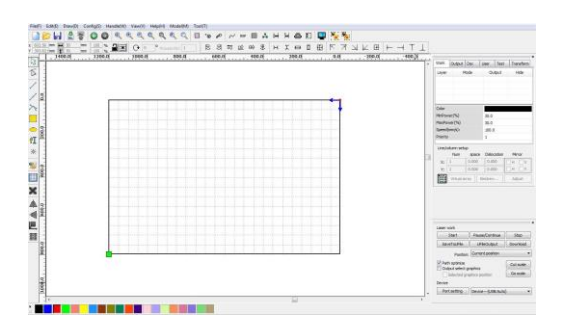

## **Laser head -** *Cabezal láser*

La posición del cabezal láser significa su ubicación con respecto a la gráfica.

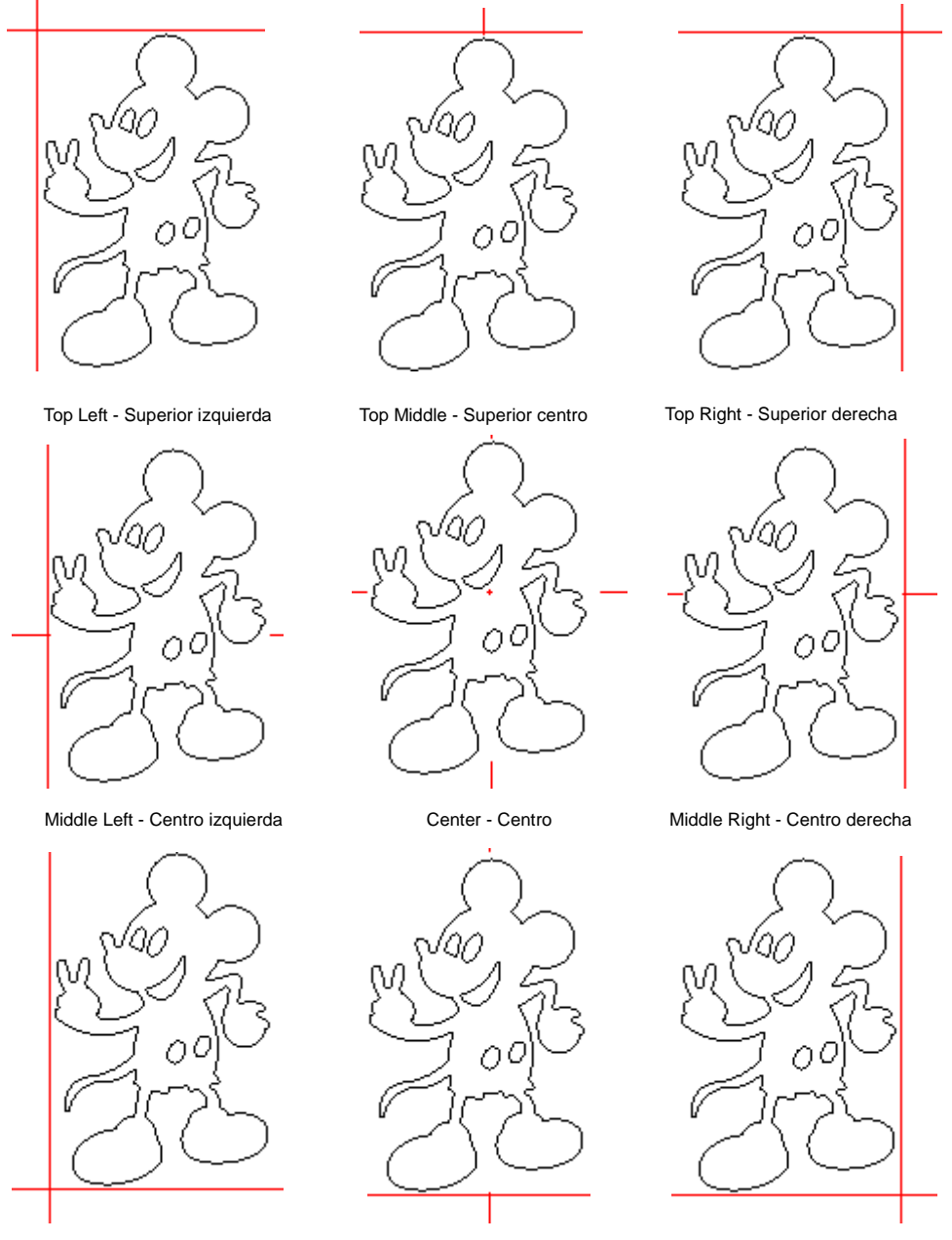

Bottom Left - Inferior izquierda Bottom Middle - Inferior centro Bottom Right - Inferior derecha

36

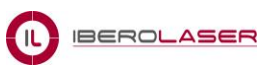

Ejemplo gráfico: vea la zona donde el cuadrado verde aparezca.

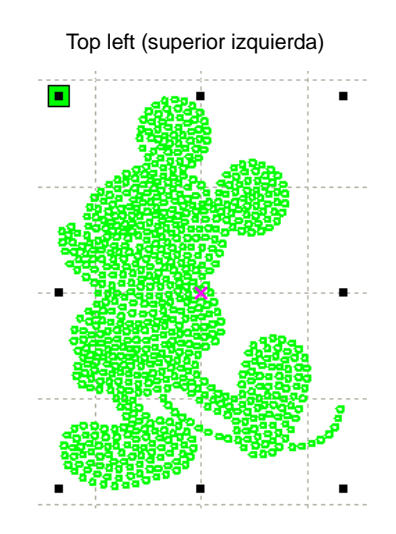

#### **Absolute Coordinate -** *Coordenadas absolutas*

Esta opción se podrá activar si desea colocar el gráfico en la posición real de la mesa de trabajo. En este caso el procesamiento del trabajo se iniciará desde el punto de origen de la máquina (por defecto se ubicará en la parte superior derecha).

#### **Small Circle Speed Limit -** *Límite de velocidad para los círculos*

En el proceso del trabajo, el software determinará automáticamente si es necesario un límite de velocidad para los círculos. De acuerdo con el tamaño del diámetro del círculo se determinará la velocidad. Si la configuración de los parámetros son apropiados se mejorará en gran medida la calidad del círculo. Haga click en los botones "**Add**", "**Delete**", "**Modify**" para la configuración.

#### **Scan backlash -** *Contragolpe Scan*

El escaneo láser genera unos contragolpes debido a las tensiones de las correas de los ejes, los cuales pueden provocar que los bordes de los gráficos escaneados sean desiguales. Por lo tanto, incrementando el contragolpe se corregirán estos errores. Generalmente, a mayor velocidad mayor será el contragolpe.

#### (1) **Add backlash -** *Añadir contragolpe*

Haga click en menú (Config)  $\Rightarrow$  (System setting) y activar "Scanning (Reverse interval)", luego presionar el botón "**Add**", y aparecerá el siguiente cuadro:

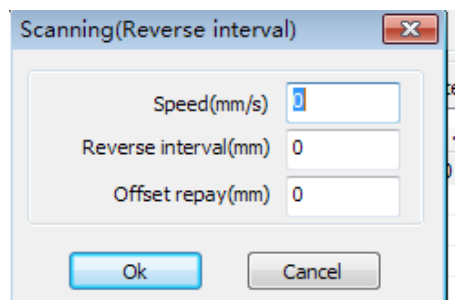

.

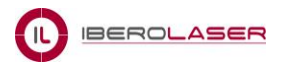

Ajustar los valores de velocidad (**Speed**) y contragolpe (**Reverese interval**), y haga click en "**Ok**".

#### (2) **Modify backlash -** *Modificar contragolpe*

Modifique los valores de los parámetros de velocidad (**Speed**), contragolpe (**Reverse interval**) y (**Offset repay**) o "Compensación", y luego presionar "**Ok**".

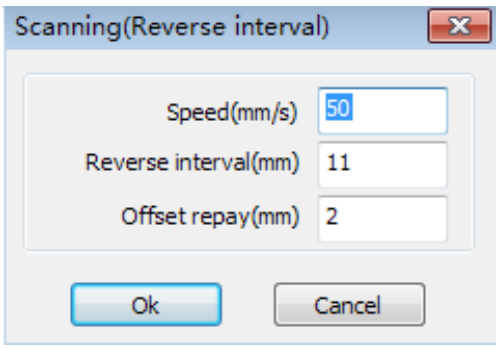

#### (3) **Remove backlash -** *Eliminar contragolpe*

Haga click en el botón "**Del**" (Delete).

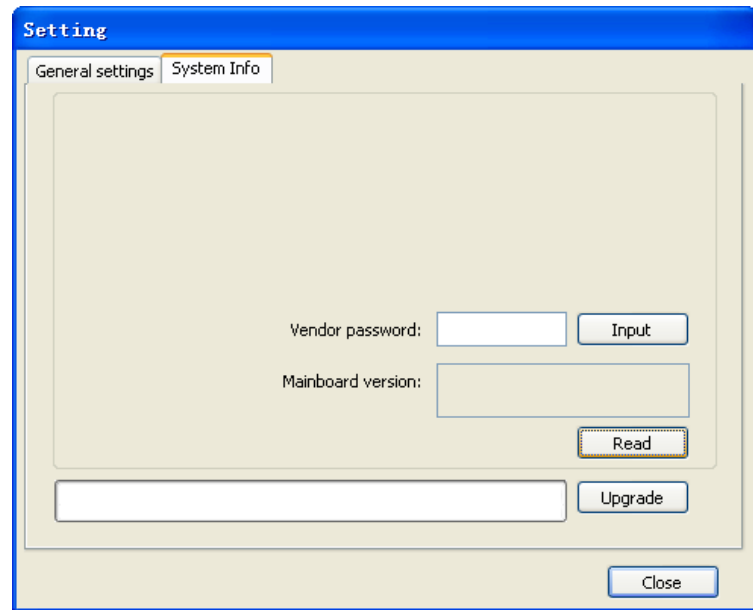

# **3.2 System info -** *Información del sistema*

Para verificar la información sobre el funcionamiento de las placas base del fabricante, el usuario deberá introducir una contraseña para poder acceder a los parámetros.

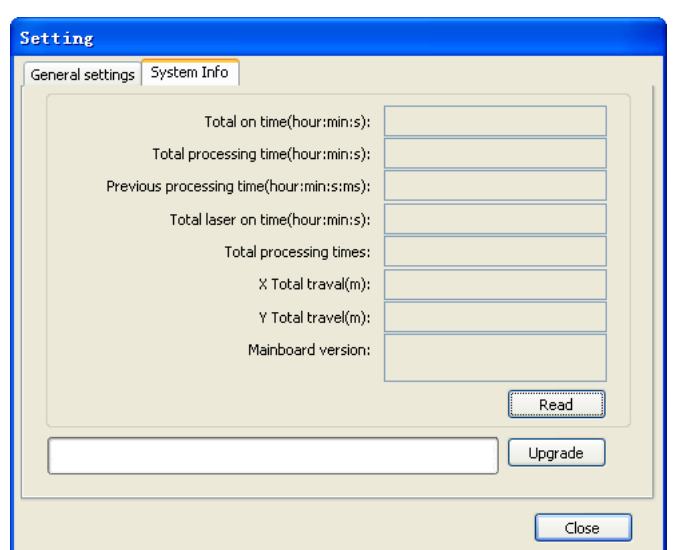

**IBEROLASER** 

(**Total on time**): el tiempo total de trabajo de la placa madre.

(**Total processing time**): el tiempo total de procesamiento acumulado.

(**Previous processing time**): el tiempo del último procesamiento.

(**Total laser on time**): el tiempo total del procesamiento láser.

(**Total processing times**): el número de procesamientos acumulados.

(**X Total travel**): el recorrido total del motor X.

(**Y Total travel**): el recorrido total del motor Y.

(**Mainboard versión**): la versión del actual controlador.

La función de las actualizaciones:

Si la placa base dispone de prestaciones adicionales, el fabricante proporcionará un archivo (\*.bin format) para actualizaciones futuras. Después de una actualización, será necesario hacer click en el botón "**Reset**" del panel de control, y con ello se reiniciará la placa base antes de su uso normal.

#### **3.3 User parameters -** *Parámetros del usuario*

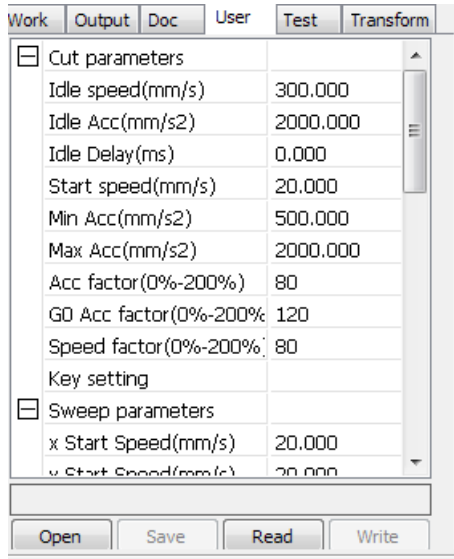

Se deberán leer los parámetros establecidos antes de empezar a operar la máquina.

#### **3.3.1 Cut parameters -** *Parámetros de corte*

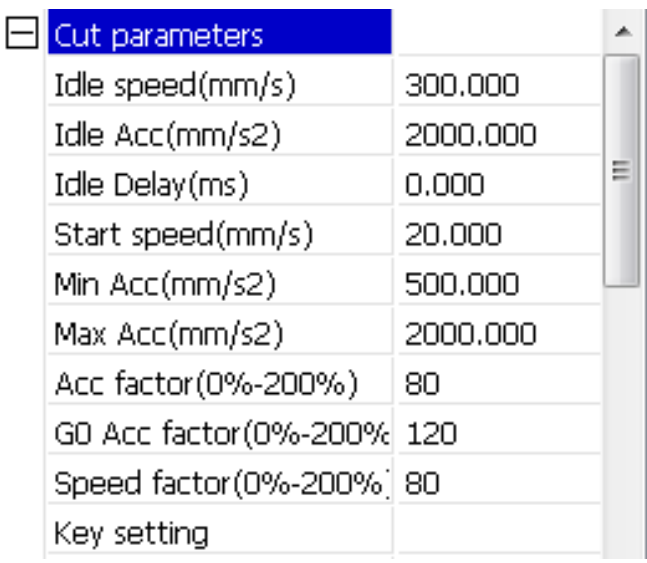

(**Idle speed**): este parámetro determina la velocidad máxima de procesamiento de la máquina y no la velocidad del rayo láser. Este parámetro no puede ser inferior del mínimo de la velocidad de pasos de los ejes **X**/**Y**, ni superior a la velocidad máxima de los mismos, si se superan estos valores, el controlador ajustará automáticamente este valor al parámetro anterior.

(**Idle Acc**): este parámetro determina la velocidad de aceleración, generalmente la velocidad de aceleración es mayor que la velocidad de corte.

(**Cutting Acc**): este parámetro determina la aceleración de la velocidad de corte (la velocidad de corte es la que aparece en los parámetros de las capas: "**Layer**").

(**Acc factor**): este parámetro determina el coeficiente de la velocidad de corte, cuanto mayor sea este coeficiente, mayor será la velocidad de corte.

(**Go Acc factor**): este coeficiente corresponde a la velocidad de corte en las curvas, cuanto mayor sea este coeficiente mayor será la velocidad de giro en las mismas.

(**Turning speed**): este parámetro determina la velocidad de rotación en un proceso de corte.

(**Turning Acc**): este parámetro deberá coincidir con la velocidad de giro.

(**Cutting mode**): corte de precisión, corte rápido, corte ultra-rápido. El usuario podrá elegir entre estas diferentes opciones.

(**Acc mode**): este parámetro decide el modo de aceleración y desaceleración del motor durante el funcionamiento de la máquina (modo **S** o modo **T**). El motor se acelera y desacelera lentamente en el modo **S**, y lo hace rápidamente en el modo **T**. Por defecto se utiliza el modo **S**.

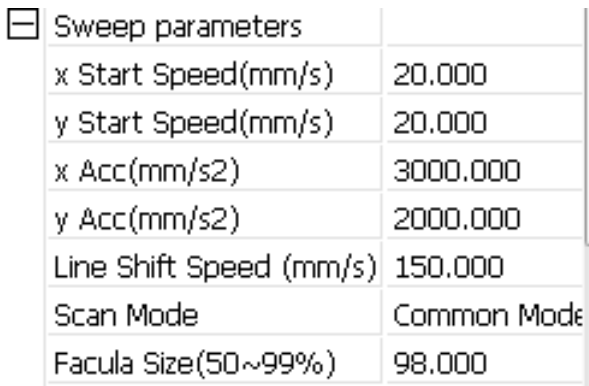

#### **3.3.2 Sweep parameters -** *Parámetros de exploración*

(**X Start Speed** / **Y Start Speed**): este parámetro determina la velocidad de arranque del motor paso a paso de los ejes **X**/**Y**, el cual no empieza a acelerar desde 0, pero suele empezar a trabajar a partir de una velocidad que no es muy alta, con el fin de acortar el tiempo del procesamiento global. La velocidad inicial del eje **X** es ligeramente mayor que la velocidad inicial del eje **Y**, debido a que la carga del eje **X** es diferente a la del eje **Y**.

(**X Acc** / **Y Acc**): este parámetro determina la aceleración de los ejes **X**/**Y**.

(**Line Shift Speed of scanning**): este parámetro determina la velocidad de desplazamiento de las líneas de escaneo. Este parámetro no puede ser inferior o superior a la velocidad del movimiento del eje **X**, si se superan estos valores, el controlador ajustará automáticamente este valor al parámetro anterior.

(**Scan Mode** - *Modo escaneo*): existen dos modos de escaneo, el modo general y el modo especial. En el modo general, no hay ningún tratamiento durante el escaneo, sin embargo en el modo especial, serán tratados con puntos de luz. Si se activa el modo especial, la potencia del láser se deberá aumentar y consecuentemente, el porcentaje de punto de luz será menor y la atenuación de la potencia del láser será más alta. Para lograr conseguir la misma profundidad de escaneo, la potencia del láser deberá ser mayor. El propósito de seleccionar el modo especial es hacer que el láser emita rayos a alta potencia y en un corto período de tiempo. Durante un escaneo profundo el efecto de conseguir un fondo plano se puede lograr, sin embargo, si los parámetros de los puntos de luz están mal ajustados este efecto no podrá ser alcanzado y conllevará a que esta opción de trabajo pueda influir negativamente en la vida útil del láser. Por defecto se utiliza el modo general.

(**Facula Size** - *Tamaño del punto de luz*): cuando el modo de escaneo seleccionado es el general, este parámetro se invalida. Cuando se selecciona el modo especial, este parámetro se activa. El control de este parámetro fluctúa entre el 50% al 99%, respectivamente.

#### **3.3.3 Home parameters -** *Parámetros locales*

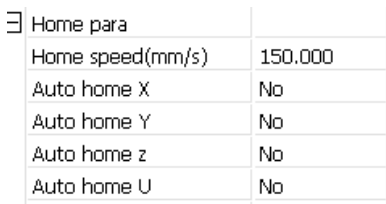

**IBEROLASER** 

(**Home speed** - *Restablecer velocidad*): este parámetro determina la velocidad de retorno de la máquina a su punto de origen.

(**X** / **Y** / **Z** / **U Auto home**): estos parámetros sirven para configurar el restablecimiento de arranque de los diferentes ejes.

#### **3.3.4 Feeding parameters -** *Parámetros de alimentación de la máquina*

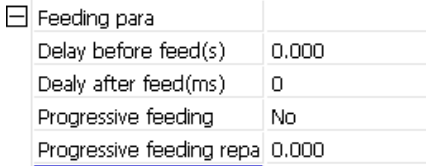

*\*Consultar estos parámetros al fabricante, ya que en algunos modelos está en desuso.*

#### **3.3.5 Go Scale parameters -** *Parámetros de escala*

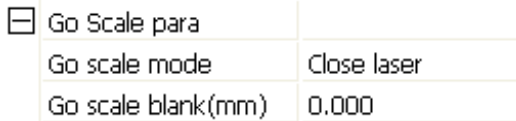

*\*Consultar estos parámetros al fabricante, ya que en algunos modelos está en desuso.*

#### **3.3.6 Other parameters -** *Otros parámetros*

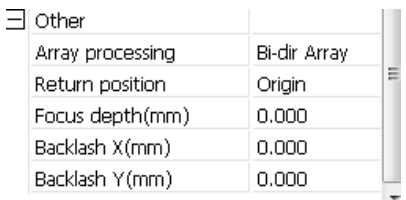

(**Array mode**): por defecto se utiliza el modo de oscilación bidireccional.

(**Return position**): con esta opción se puede seleccionar el punto de ubicación y el origen de la máquina. Este parámetro decide la posición, el punto de localización o el origen de la máquina, en el que el cabezal láser se detiene al término de cada operación.

(**Focus depth**): este parámetro sirve para configurar la opción de enfoque automático. (**Backlash X**/**Y**): este parámetro se utiliza para compensar los problemas relacionados por los contragolpes en los ejes de la máquina.

# **3.4 Document Management -** *Gestión de documentos*

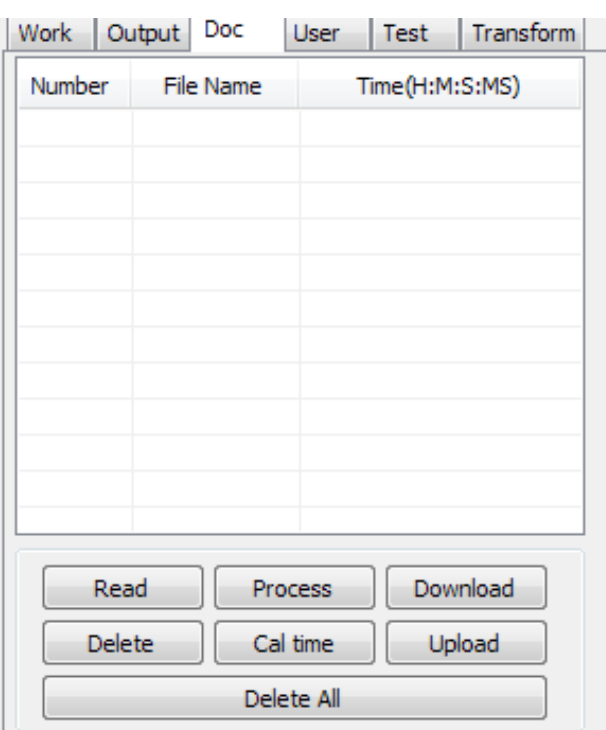

(**Read**): haga click en el botón "**Read**", el software está conectado con el controlador y podrá leer la lista de archivos, y tras una lectura correcta la información del archivo aparecerá en la lista de documentos.

(**Download**): haga click en el botón "**Download**", se mostrará un cuadro de diálogo de archivos, seleccione el archivo \*.rd elegido, el cual será descargado en el controlador.

Si la descarga se realiza correctamente, la lista de documentos se actualizará.

(**Process**): seleccione el archivo a procesar de la lista de documentos y haga click en el botón "**Process**", el controlador iniciará el documento elegido.

(**Delete**): seleccione el archivo que desea eliminar de la lista de documentos y haga click en el botón "**Delete**". Si la eliminación se realiza correctamente, se actualizará la lista de documentos.

(**Delete All**): eliminar automáticamente todos los archivos en el controlador, y actualizar la lista de documentos.

(**Cal time**): la placa base admite archivos de procesamiento para las horas trabajadas. Seleccione un archivo para calcular las horas trabajadas y haga click en el botón "**Cal time**". Después de finalizados los cálculos, el panel de control le pedirá completar el cálculo, y luego podrá visualizar las horas calculadas.

(**Uploading**): haga click en este botón para subir un archivo seleccionado de la placa base al ordenador.

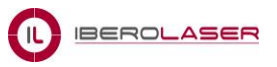

# **Capítulo 4 Processing Output -** *Procesamiento de salida*

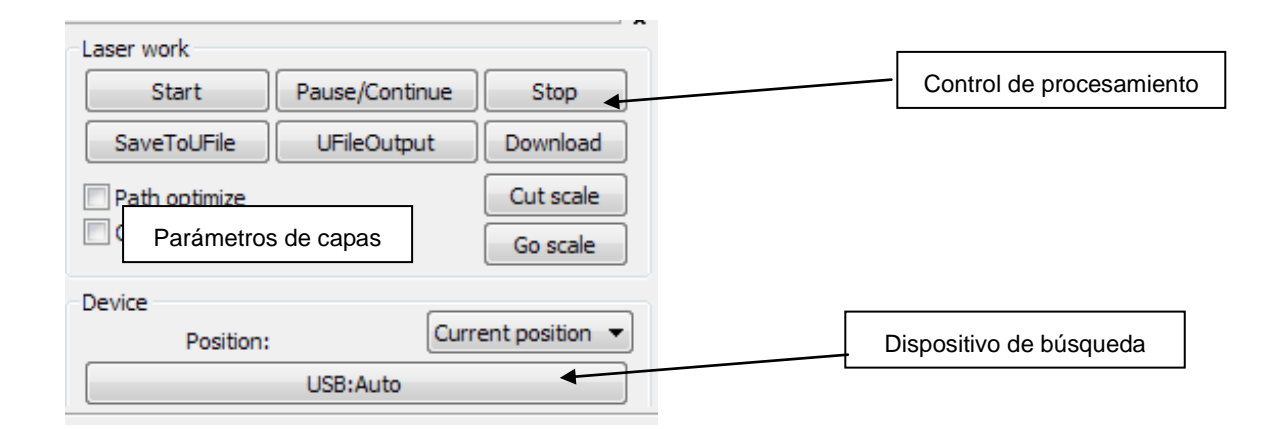

# **4.1 Search Device -** *Dispositivo de búsqueda*

Hay dos formas de conectarse al dispositivo: USB y de red.

(**Current position**): el cabezal láser vuelve a su posición antes del procesamiento. (**Anchor point**): el cabezal láser vuelve al punto de origen configurado en el panel. (**Machine zero**): el cabezal láser retorna al punto 0 de la máquina.

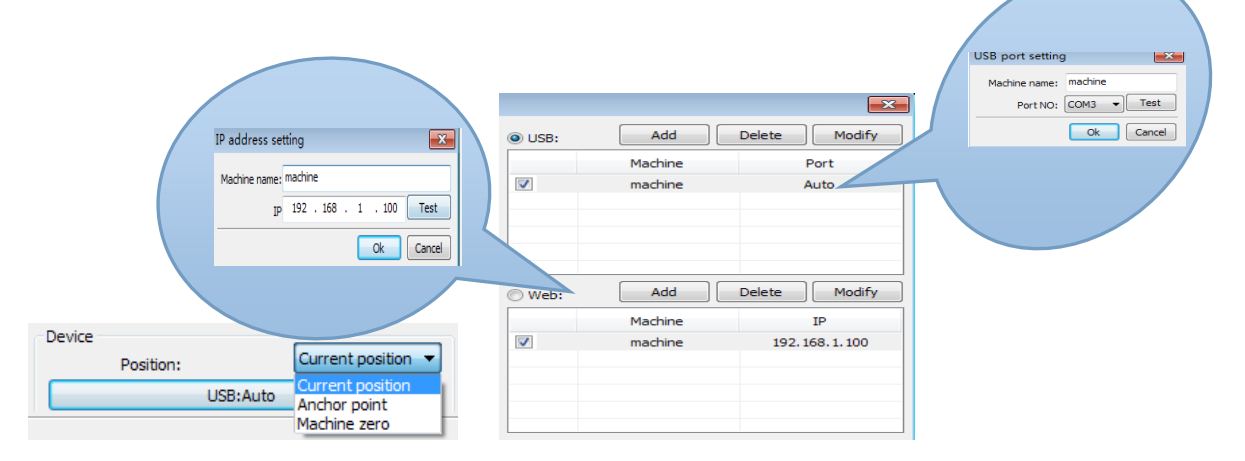

**USB:** si el ordenador está conectado a un dispositivo láser, el software lo detectará, y la conexión se realizará automáticamente con la interfaz del dispositivo.

Cuando el ordenador está conectado a más de un dispositivo láser debe hacer click en "**Add**" (Añadir) y el nuevo equipo aparecerá en el cuadro de diálogo.

Haga click en "**Add**" o "**Modify**", para añadir o modificar un dispositivo dentro del cuadro de diálogo y posteriormente verifique si los cambios se han realizado correctamente, haciendo click en el botón "**Test**".

**Network:** si el ordenador está conectado a un dispositivo láser, haga click en "**Add**" (añadir), e introduzca el nombre del dispositivo y la dirección IP del equipo.

Cuando el equipo está conectado a más de un dispositivo láser, haga click en "**Add**", y podrá usar un nuevo dispositivo, posteriormente haga click en la casilla de verificación.

Haga click en "**Add**" o "**Modify**", para añadir o modificar un dispositivo dentro del cuadro de diálogo y posteriormente verifique si los cambios se han realizado correctamente, haciendo click en el botón "**Test**".

Encuentre el dispositivo conectado actualmente, y seleccione la dirección IP adecuada de la lista de máquinas que aparecen en el cuadro de diálogo.

# **4.2 Layer processing -** *Procesamiento de las capas*

En primer lugar, vaya al menú (**Handle**) **☆** (Path optimize) y compruebe la opción "**according to layer order**", entonces haga click en "**Ok**" para salir.

**Layer reorder:** haga click en los botones "**Up** / **Down**" y podrá cambiar el orden de las capas, o dirija con el ratón la capa y arrástrela hasta la ubicación seleccionada. A continuación, tiene que marcar la opción "**Path optimize**".

# **4.3 Position -** *Posición*

Después de finalizado el proceso de trabajo, el cabezal láser retorna a un punto de origen, el cual depende de la posición elegida en la opción "**Position**".

Existen estas opciones:

(**Current position**): el cabezal láser vuelve a su posición antes del procesamiento. (**Anchor point**): el cabezal láser vuelve al punto de origen configurado en el panel. (**Machine zero**): el cabezal láser retorna al punto 0 de la máquina.

# **4.4 Go scale**/**Cut scale -** *Ir escala/Corte escala*

Por ejemplo: "**Go scale**", como se muestra en la siguiente figura, significa que el gráfico real es redondo y el rectángulo rojo fuera del círculo es el rectángulo más pequeño. Haga click en el botón "**Go Scale**", y el cabezal láser se ejecutará una vez a lo largo de la trayectoria rectangular.

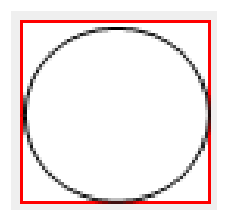

Por ejemplo: "**Cut scale**", como se muestra en la siguiente figura, significa que el gráfico real es redondo, y el rectángulo rojo fuera del círculo es el rectángulo más pequeño. Haga click en el botón "**Cut scale**", y el cabezal láser cortará a lo largo del recorrido del rectángulo.

# **4.5 Start . Pause/Continue . Stop . Save To Un File . Un File Output . Download Comenzar . Pausa/Continuar . Detener . Guargar un archivo . Archivo de salida . Descargar**

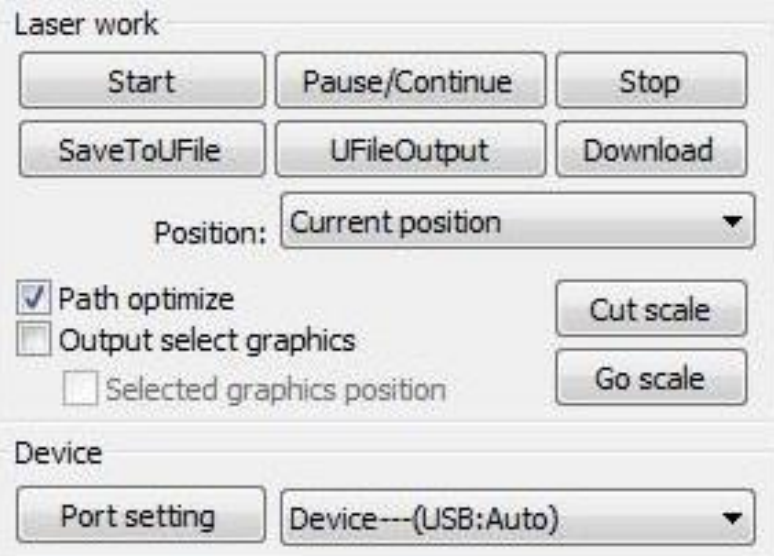

(**Start**): salida del gráfico actual para su procesamiento en la máquina.

(**Pause**/**Continue**): haga click en "**Pause**" para detener el procesamiento del trabajo, y haga click en "**Continue**" para continuarlo.

(**Stop**): detener el procesamiento del trabajo.

(**Save To Un File**): guardar el archivo actual como formato \*.rd, utilizando un procesamiento sin conexión (se puede copiar a una tarjeta de memoria).

(**Un File Output**): salida de un archivo sin conexión (formato \*.rd). Después de guardar el archivo sin conexión haga click en el archivo \*.rd, para su procesamiento.

(**Download**): descargar el archivo a la memoria del controlador. El usuario podrá iniciar el procesamiento del archivo a través del panel de control.

# **4.6 Output select graphics -** *Selección de salida de gráficos*

Seleccione unos gráficos de salida, a continuación haga click en su procesamiento, y solo se trabajará la parte seleccionada, el resto no.

# **4.7 Path optimize -** *Ruta de optimización*

Al marcar esta opción, el programa realiza automáticamente una ruta de optimización, y como resultado de ello la productividad en el trabajo a realizar será la más adecuada.

# **4.8 Test -** *Prueba*

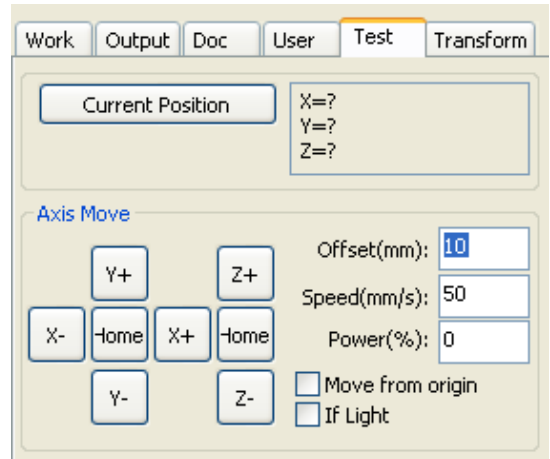

**Control de los ejes**. Solo se puede controlar un eje cada vez, y se podrán configurar los parámetros para el movimiento del eje, como la velocidad, longitud de movimiento, encendido, apagado y control de la potencia del láser.

Si marca "**Move from origin**", significa que el eje se desplazará desde el punto 0 de la máquina. Si no marca esta opción el desplazamiento se hará desde la posición actual.

# **4.9 Output Setting -** *Ajustes de salida*

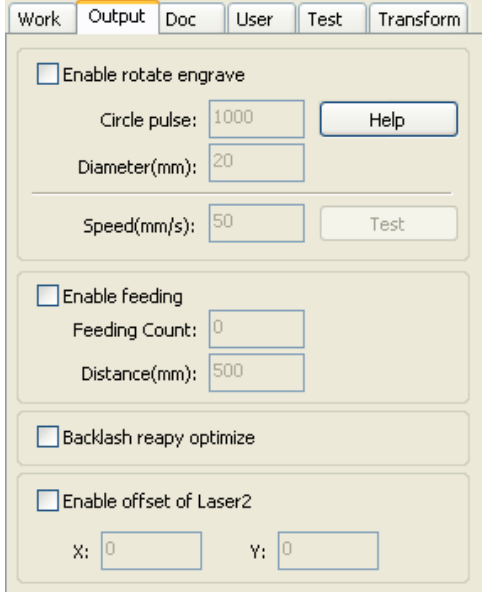

#### **4.9.1 Rotating sculpture -** *Escultura rotatoria*

(**Enable rotate engrave**): para un grabado rotatorio, la precision del eje **Y** se basará en función del diámetro del objeto y el ajuste de algunos otros parámetros. (**Diámeter**): el tamaño del diámetro del objeto.

(**Step per rotate**): la rotación de la pieza, que corresponde al número de pasos del motor. (**Test**): prueba virtual de la velocidad del trabajo. (**Speed**): parámetro de velocidad del trabajo.

#### **4.9.2 Feed Setting -** *Ajustes del alimentador*

*\*Consultar estos parámetros al fabricante, ya que en algunos modelos está en desuso.*

#### **4.9.3 Optimization of Backlash Compensation -** *Compensación de las brechas*

Cuando en los trabajos aparecen brechas, éstas se pueden comprobar y posteriormente corregir compensando algunos parámetros.

*\*Consultar estos parámetros al fabricante, ya que en algunos modelos está en desuso.*

# **4.10 Layer Settings -** *Ajustes en las capas*

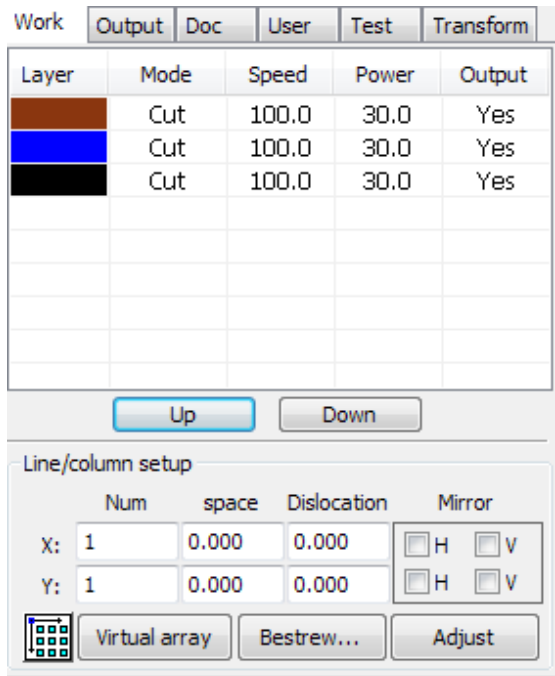

#### **4.10.1 Virtual array -** *Ajustes de las filas/columnas*

Con esta opción se pueden trabajar gráficos mediante una matriz con diferentes parámetros.

Números (**Num**) de **X**/**Y**, matriz de columnas y filas de **X**/**Y**.

Intervalos (**Space**) de **X**/**Y**, espacios entre las columnas y el interlineado de la matriz. Intervalos (**Dislocation**) de **X**/**Y**, es un intervalo de dislocación de la matriz.

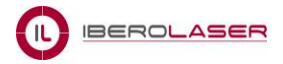

(**Bestrewing breadth**): con esta opción se calcula la cantidad máxima de unidades del gráfico actual, que pueden entrar en un área de trabajo determinada, por ejemplo: 900mm(**X** breadth) x 600mm(**Y** braddth). Haga click en el botón "**Bestrew…**" y aparecerá el siguiente cuadro:

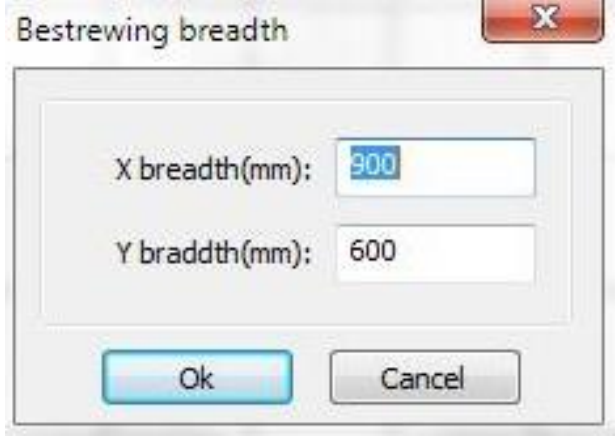

Después de pulsar el botón "**Ok**", el software podrá calcular automáticamente la cantidad máxima de unidades del gráfico que entran en el área de trabajo.

(**Dislocation**): para algunos gráficos, el ajuste de los parámetros de la dislocación, pueden hacer que los gráficos sean más compactos en su conjunto.

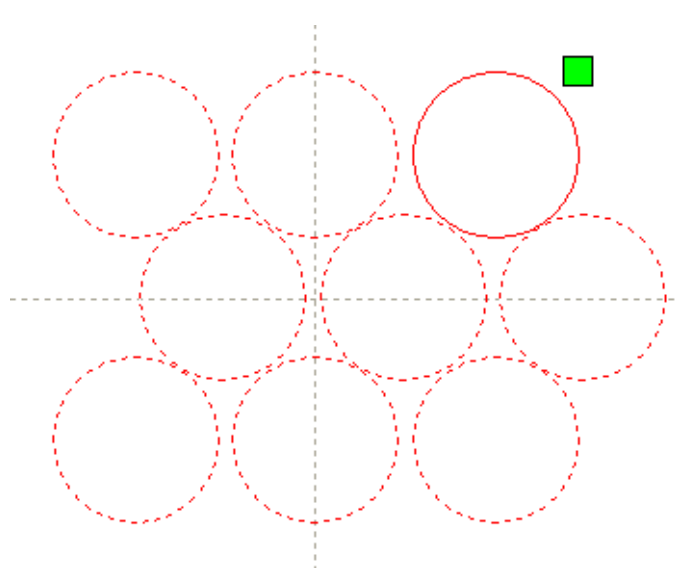

(**Mirror**): los objetos se pueden revertir en dirección horizontal o vertical.

(**Adjust**): haciendo click en este botón podrá hacer algunos ajustes pequeños en los parámetros de "**Space**" y "**Dislocation**".

(**Virtual array**): crear o modificar una matriz virtual.

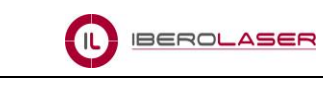

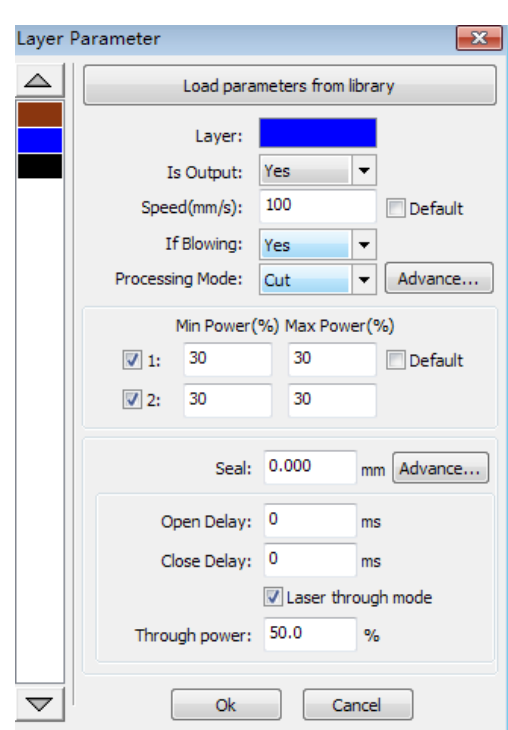

Para editar una capa, haga doble click sobre ella y se abrirá un cuadro de diálogo con los parámetros de la misma.

Los colores de las capas aparecerán en el cursor izquierdo del cuadro, para modificar sus parámetros deberá hacer un click en el color seleccionado para editarlo.

#### **4.10.2 Laser Scan Parameters Setting -** *Ajuste de los parámetros láser*

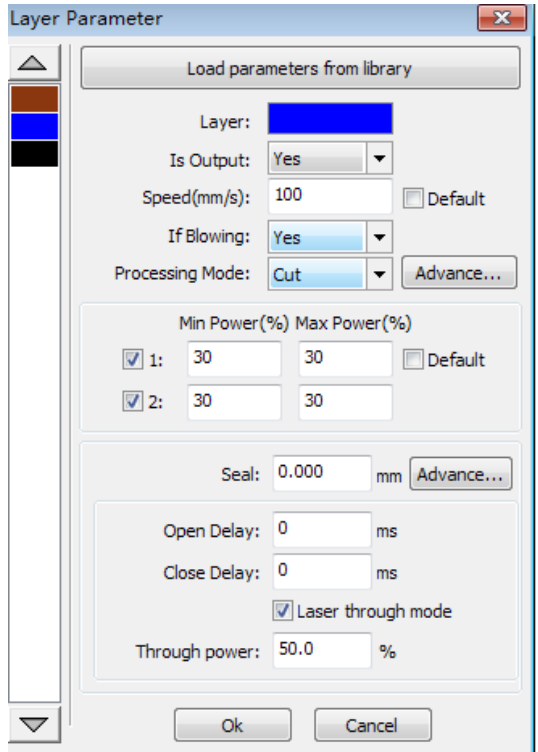

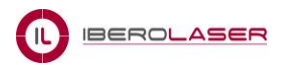

(**Layer**): los colores distinguen las diferentes capas de procesamientos gráficos.

(**Is Output**): tiene dos opciones de iniciar un procesamiento: **Yes** / **No**.

(**Speed**): significa la velocidad del procesamiento.

(**Default**): esta opción sirve para grabar por defecto el parámetro introducido.

(**If Blowing**): esta opción se utiliza si la máquina tiene un ventilador externo conectado al software de la máquina. Por defecto se debe seleccionar "**No**" en esta opción.

(**Processing Mode**): significa el modo de procesamiento correspondiente a la capa. Incluye 4 opciones: "**Scan**", "**Cut**", "**Dot**", "**Pen**".

Si selecciona un archivo **BMP**, la única opción que aparecerá será la de "**Scan**".

(**Láser 1**/**Láser 2**): parámetros de potencia, dependiendo de si la máquina láser dispone de 1 ó 2 cabezales láser.

(**The minimum power** / **The maximum power**): el rango de los valores de la potencia fluctúa de 0 a 100, los cuales representan la intensidad del procesamiento láser. Si el valor es grande, la intensidad del láser es fuerte, y si el valor es pequeño la intensidad es débil.

Si selecciona la opción "**Default**", el valor actual de "**Power**" que aparece en el panel, quedará determinado por defecto.

Haga click en el botón "**Advance**", para configurar otros parámetros de la capa.

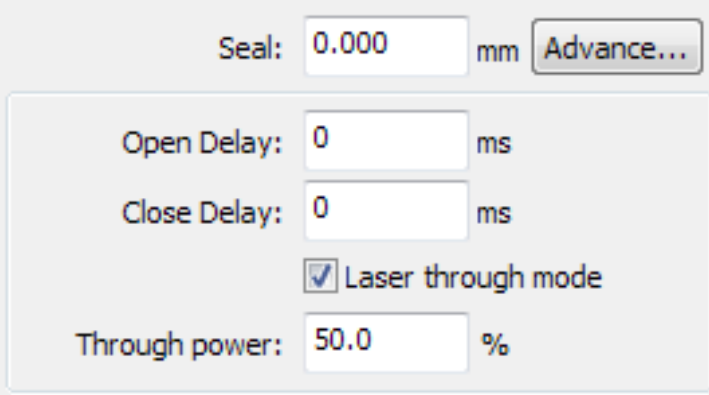

(**Seal**): si algún gráfico no está totalmente cerrado, con esta opción se podrá "**Sellar**" y de esta forma se conseguirá corregirlo.

(**Open Delay**): activación del retardo del láser.

(**Close Delay**): desactivación del retardo del láser.

(**Laser through mode**): seleccionando esta opción puede modificar los parámetros de "**Through power**".

(**Through power**): se refiere a la penetración de objetos por unidad de tiempo.

#### **4.10.3 Laser Dot Parameters Setting -** *Ajuste de parámetros de punto láser*

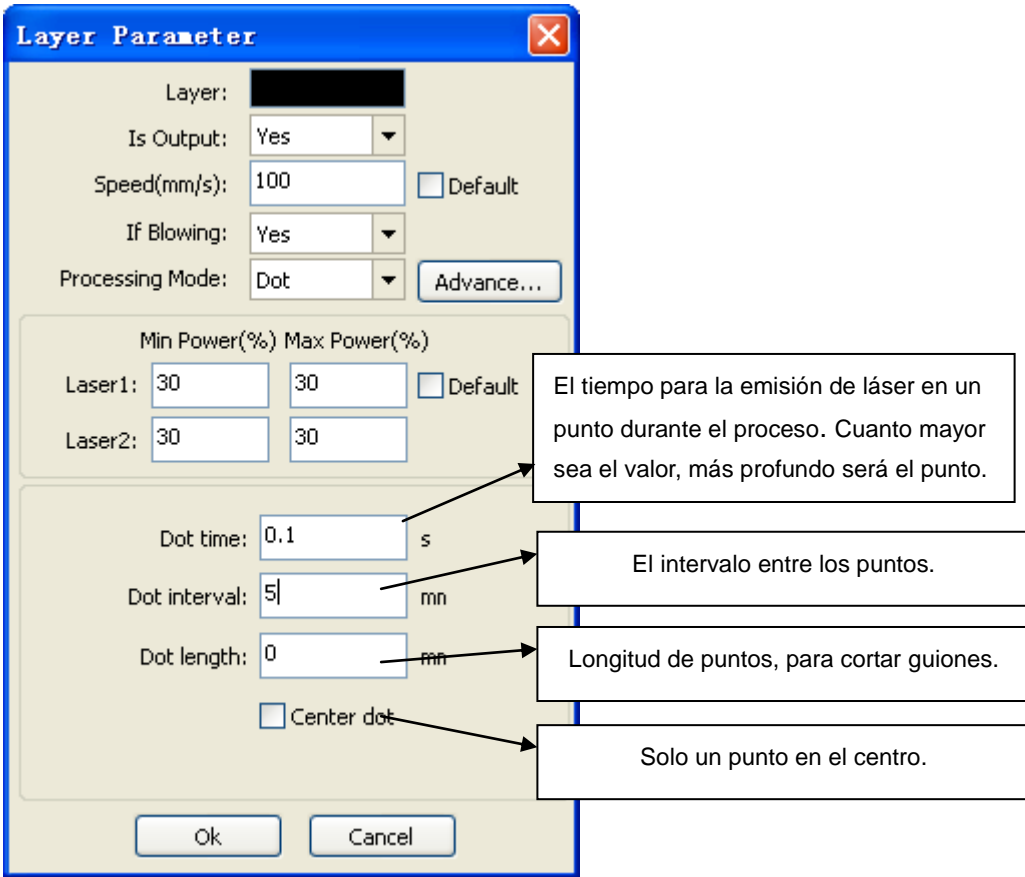

#### *Nota:*

*La información y la simbología contenida en este manual puede variar dependiendo de la versión del software que tenga instalado.*

**----------------------------------------------------------------------------------------------------**

*Por favor acceda ocasionalmente a la página del fabricante del software para obtener las actualizaciones correspondientes.*

睿达科技  $\overline{R}$   $\overline{D}$ Ruida Technology  *Website:**www.rd-acs.com*

----------------------------------------------------------------------------------------------------------------------